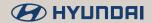

# **VENUE**

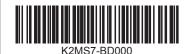

- The functions and services described in this guide are subject to change without prior notice for performance improvement. If the system software is updated, the screenshots in this guide may appear different than the actual images on the system.
- The functions and services described in this guide may differ from those provided in your vehicle. For precise information related to your vehicle, refer to the owner's manual or catalog of your vehicle.
- The design and specification of the system may change without prior notice for performance improvement.
- Your system is not compatible with the system software and map data for regions outside of the country of purchase.
- Open Source Information

This system contains open source software. To download the open source codes installed on this product developed under GPL, LGPL, Apache, and other open source licenses, please visit http://en.mobis.co.kr/opensource/ list.do. All notified license content. including the source code, is available for download. If you request the open source code of a software mounted on this product by sending an email to MOBIS OSSrequest@mobis.co.kr within 3 years of purchasing this product, you will receive it on a CD-ROM or another storage media at a minimal cost, such as the costs of the medium and delivery.

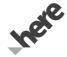

All Map Database cannot be copied without permission. Important Notice: This is protected by U.S. copyright laws. All rights not expressly granted are reserved. You may not otherwise reproduce, modify and distribute the content without HYUNDAI MnSoft, Inc's prior written consent.

# Available information for users

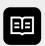

Car Infotainment System User's Manual

This guide introduces your system's functions and explains how to use them. To use your system correctly and safely, read this guide before using the system.

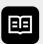

Car Infotainment System Quick Reference Guide

This guide combines key information into a quick reference. Use this guide to refer to descriptions and instructions more quickly and easily.

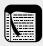

**Ouick Guide** 

This guide is the help built into the system. You can access basic information on how to control the system and a brief description of major functions directly on the system screen.

 How to access the guide: On the Home screen, touch All Menus ► Quick Guide.

For safety, this quick guide will not be displayed while the vehicle is moving. Park your vehicle in a safe location before accessing the guick guide.

# Symbols used in this guide

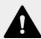

### Warning

Indicates important information related to user safety. Failure to follow warnings may result in death or serious personal injury.

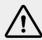

### Caution

Indicates important information related to user safety. Failure to follow cautions may result in personal injury, or damage or malfunction your vehicle.

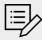

### Note

Indicates helpful information for convenient use.

### \*if equipped

Indicates descriptions for optional features.

This guide covers all specifications, including all trim models and optional specifications. It may include descriptions for features that are not equipped in your vehicle.

# Safety warnings

For safety, follow the instructions below. Failure to do so may increase the risk of a traffic accident, which may result in death or personal injury.

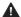

### **About driving**

# Do not operate the system while driving.

 Driving while distracted may result in a loss of vehicle control, potentially leading to an accident, severe personal injury, or death. The driver's primary responsibility is the safe and legal operation of a vehicle, and any handheld devices, equipment, or vehicle systems which divert the driver's attention from this responsibility should never be used during operation of the vehicle.

### Follow traffic regulations while driving.

 Driving only with the guidance of the navigation system may cause violation of traffic regulations, which may lead to a traffic accident.

# Depend on your vehicle's speedometer when checking your driving speed.

• The speed displayed in the navigation screen may differ from your actual speed.

### Avoid watching the screen while driving.

- Driving while distracted may lead to a traffic accident.
- Stop your vehicle in a safe location before using functions that require multiple operations.

# Stop your vehicle first before using your mobile phone.

• Using a mobile phone while driving may lead to a traffic accident.

## Keep the volume low enough to hear external sounds.

- Driving without the ability to hear external sounds may lead to a traffic accident.
- Listening to a loud volume for a long time may cause hearing damage.

# When looking for emergency services, such as hospitals or fire stations, do not depend solely on the navigation system.

 Some emergency services may not be included in the navigation map. Locate nearby emergency services in advance so you can take the proper action quickly in an emergency situation.

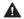

### About handling the system -

# Do not disassemble or modify the system.

 Doing so may result in an accident, fire, or electric shock.

# Do not allow liquids or foreign substances to enter the system.

 Liquids or foreign substances may cause noxious fumes, a fire, or a system malfunction.

# Stop using the system if it malfunctions, such as no audio output or display.

 If you continue using the system when it is malfunctioning, it may lead to a fire, electric shock, or system failure.

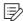

### Note

If you experience any problems with the system, contact your place of purchase or dealer.

## Safety cautions

For safety, follow the instructions below. Failure to do so may result in personal injury or damage to the system.

### **About operating the system**

Use the system with the engine running.

· Using the system for a long time when the engine is stopped may discharge the battery.

Do not install unapproved products.

- Using unapproved products may cause an error while using the system.
- System errors caused by installing unapproved products are not covered under the warranty.

### About handling the system -

Do not apply excessive force to the system.

· Excessive pressure on the screen may damage the LCD panel or the touch panel.

When cleaning the screen or button panel, make sure to stop the engine and use a soft, dry cloth.

· Wiping the screen or buttons with a rough cloth or using solvents (alcohol, benzene, paint thinner, etc.) may scratch or chemically damage the surface.

If you attach a liquid-type air freshener to the fan louver, the surface of the louver may become deformed due to the flowing air.

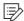

If you experience any problems with the system, contact your place of purchase or dealer

# Cautions when using an SD card

### **↑** Caution

The SD card installed in the system contains map data and software necessary for navigation. Be careful not to damage the SD card.

- Remove the SD card only when you update the system.
- Stop the engine before removing or re-inserting the SD card. Removing or re-inserting the SD card while the system is operating may cause an error or damage the SD card or the system.
- The SD card is intended for storing map data and update files only. Do not add or delete files on the SD card.
- Do not format the SD card arbitrarily.

# HYUNDAI VEHICLE OWNER PRIVACY POLICY

Your Hyundai vehicle may be equipped with technologies and services that use information collected, generated, recorded or stored by the vehicle. Hyundai has created a Vehicle Owner Privacy Policy to explain how these technologies and services collect use and share this information

You may read our Vehicle Owner Privacy Policy on the Hyundaiusa.com website at: https://www.hyundaiusa.com/ownerprivacy-policy.aspx

If you would like to receive a hard copy of our Vehicle Owner Privacy Policy, please contact our Customer Connect Center at:

Hyundai Customer Care P.O. Box 20850 Fountain Valley, CA 92728 800-633-5151 consumeraffairs@hmausa.com Hyundai's Customer Connect Center representatives are available Monday through Friday, between the hours of 5:00 AM and 7:00 PM PST and Saturday and Sunday between 6:30 AM and 3:00 PM PST (English).

For Customer Connect Center assistance in Spanish or Korean, representatives are available Monday through Friday between 6:30 AM and 3:00 PM PST.

## Contents

via SiriusXM

Viewing sports information via

Viewing the latest movie information

| 1                                      | System over                                    | view   | 3                                                                 | Radio      |
|----------------------------------------|------------------------------------------------|--------|-------------------------------------------------------------------|------------|
| Component                              | names and functions                            | 1-2    | Turning on the radio                                              | 3-2        |
| Turning the                            | system on or off                               | 1-5    | Changing the radio mode                                           | 3-2        |
| Controlling the touch screen           |                                                | 1-6    | Scanning for available radio st                                   | ations 3-3 |
| Getting to know the Home screen        |                                                | 1-8    | Searching for radio stations                                      |            |
| Getting to know the rear view screen 1 |                                                | en 1-8 | Saving radio stations                                             | 3-4        |
|                                        |                                                |        | Listening to saved radio station                                  | ns 3-4     |
|                                        |                                                |        | Listening to HD Radio™                                            | 3-4        |
| 2                                      | Useful feat                                    | ures   | Listening to SiriusXM™ radio                                      | 3-6        |
| Setting up N                           | My Menu                                        | 2-2    | Searching for SiriusXM radio ch<br>Selecting channels by using ch |            |
| Editing My                             | Menu                                           | 2-2    | numbers                                                           | 3-7        |
| Using Voice                            | Memo                                           | 2-3    | Viewing the program schedule                                      |            |
|                                        | e projection<br>g your iPhone via Apple        | 2-4    | Listening to Featured Favorites channels                          | 3-8        |
| CarPlay                                | 11                                             | 2-4    |                                                                   |            |
| -                                      | g your Android smartpho                        |        | 4                                                                 |            |
| via Android                            |                                                | 2-6    | 4 Media                                                           | player     |
| Using data                             |                                                | 2-8    |                                                                   |            |
| _                                      | affic information<br>eather information via HE | 2-9    | Using the media player                                            | 4-2<br>4-3 |
| Radio                                  | eather information via HL                      | 2-10   | Controlling the media player                                      |            |
|                                        | eather information in HD                       | 2.10   | Using the USB mode                                                | 4-4        |
| Radio Dop                              |                                                | 2-10   | Listening to music                                                | 4-4        |
| Viewing we<br>SiriusXM                 | eather information via                         | 2-11   | Using the iPod mode                                               | 4-7        |
| SiriusXM                               | el price information via                       | 2-11   |                                                                   |            |
| Viewing sto<br>SiriusXM                | ock information via                            | 2-12   |                                                                   |            |

2-12

2-13

| 2                                                                                                    | vavigation                                                            | O Blueto                                                                                                    | otn                                               |
|----------------------------------------------------------------------------------------------------|-----------------------------------------------------------------------|----------------------------------------------------------------------------------------------------|---------------------------------------------------|
| Finding a route quickly Getting to know the navig Adjusting the navigation s volume Canceling the navigation                                                                                                    |                                                                       | Connecting Bluetooth devices Pairing devices with your system Connecting a paired device Disconnecting a device Deleting paired devices                                             | 6-2<br>6-2<br>6-4<br>6-4<br>6-5                   |
| Finding a route with various methods Searching for locations by Searching for locations by Searching for locations by Category Searching for gas stations Searching for restaurants Searching for emergency Searching for locations by Searching for locations by Search | 5-8 y keyword 5-9 y address 5-10 y POI 5-10 s 5-12 5-12 services 5-13 | Using a Bluetooth audio device Using a Bluetooth phone Making a call Answering calls Using options during a call Setting up your favorites list Viewing text messages               | 6-5<br>6-6<br>6-7<br>6-10<br>6-11<br>6-12<br>6-13 |
| coordinates Selecting a location from destinations Searching for locations via server Using helpful navigation of Finding another route Making a detour Avoiding specific roads Adding waypoints Viewing information                                                                                                    | 5-13<br>previous<br>5-14<br>a the online<br>5-14                      | 7 Voice recognition Adjusting the voice guidance volume Viewing the voice recognition help Available voice commands Call commands Navigation commands Radio commands Other commands | 7-3<br>2 7-4<br>7-5<br>7-6<br>7-6<br>7-7<br>7-9   |
| Registering locations Saving your current locati Searching for and saving Saving your favorite locat Using the saved locations Using your favorite locatic Editing saved locations Deleting saved locations Updating the map                                                                                                    | locations 5-20<br>ions 5-21<br>5-21                                   | POI names<br>Using Siri Eyes Free                                                                                                    | 7-10<br>7-15                                      |

5-24

Bluetooth

Changing navigation settings

### Blue Link® Blue Link services 8-2 Activating the service 8-2 Service limitations 8-3 Using the Blue Link menu 8-3 Viewing driving information 8-4 Using the received location information 8-5 Diagnosing your vehicle 8-6 Using Local Search by Voice Commands 8-6 Using safety and security services 8-7 **Auto Crash Notification** 8-7 SOS 8-8 Stolen Vehicle Recovery 8-8 Contacting the Blue Link Center 8-9

| 9                                                                                                    | Settings                   |
|----------------------------------------------------------------------------------------------------|----------------------------|
| Setting sounds Setting the system sound                                                                                                    | 9-2<br>9-2                 |
| Setting the system screen                                                                                                    | 9-3                        |
| Setting the screen saver                                                                                                    | 9-4                        |
| Setting the media player op                                                                                                    | tions 9-4                  |
| Setting voice recognition                                                                                                    | 9-5                        |
| Setting Bluetooth                                                                                                    | 9-5                        |
| Setting the system environm<br>Setting the system languag<br>Setting the time and date<br>Setting the keyboard<br>Setting advanced options<br>Viewing system information | e 9-6<br>9-7<br>9-7<br>9-7 |
| Updating system software a<br>data                                                                                                    | and map<br>9-9             |

## 10 Troubleshooting

| Solutions                   | 10-2 |
|-----------------------------|------|
| Sound and display           | 10-2 |
| USB playback                | 10-3 |
| iPod/iPhone playback        | 10-4 |
| Bluetooth connection        | 10-5 |
| Phone projection            | 10-6 |
| System operation            | 10-7 |
| Navigation system operation | 10-8 |

| 11                    | Appendix |
|-----------------------|----------|
| System status icons   | 11-2     |
| FAQ                   | 11-3     |
| System specifications | 11-7     |
| Important information | 11-13    |
| Index                 | 11-15    |

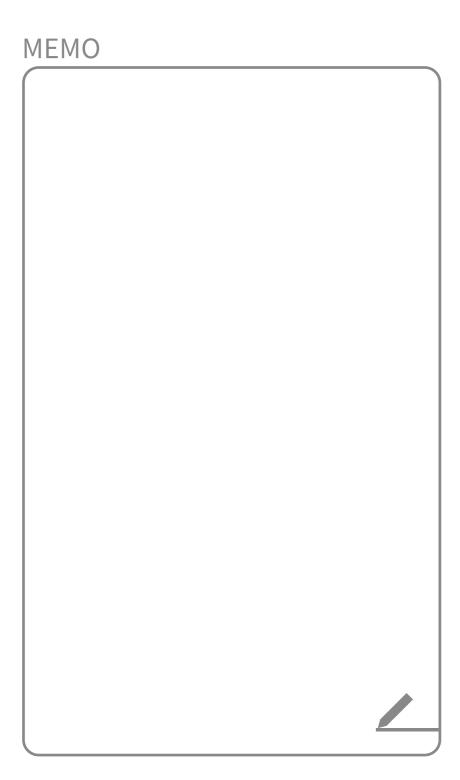

# System overview

Component names and functions

Turning the system on or off

Controlling the touch screen

Getting to know the Home screen

Getting to know the rear view screen

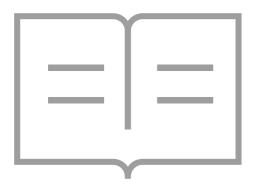

### **Component names and functions**

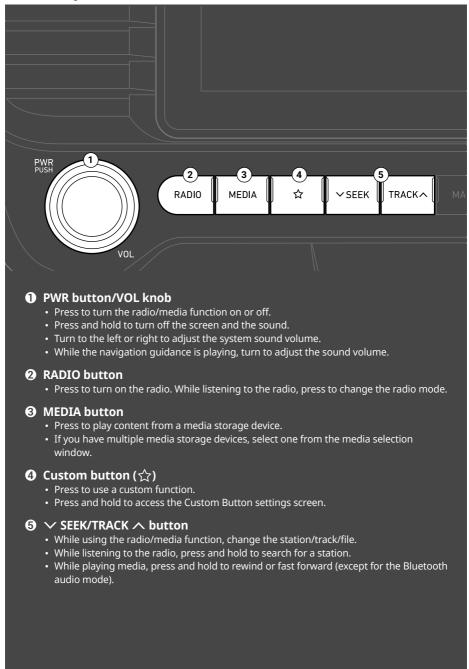

Note: Depending on the vehicle model and specifications, the illustration above may differ from the product's actual appearance and layout.

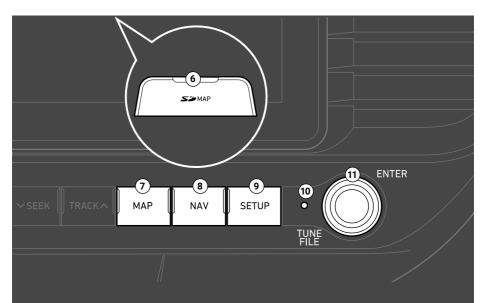

- 6 SD card slot
- **7** MAP button
  - Press to view a map of your current location.
- **10** NAV button
  - Press to access the navigation menu screen.
  - Press and hold to access the Places screen.

### SETUP button

- Press to access the settings screen.
- Press and hold to access the System Info screen.

### Reset button

### TUNE knob/FILE knob/ENTER button

- While listening to the radio, turn to adjust the frequency or change the channel.
- While playing media, turn to search for a track/file (except for the Bluetooth audio mode)
- During a search, press to select the current track/file.
- Press and hold to access the TUNE Knob Function settings screen.

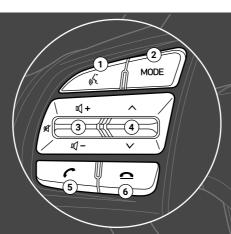

### 1 Voice recognition button (🔊)

- Press to start voice recognition. Press and hold to end voice recognition.
- If the system does not support voice recognition, press to start or end voice recognition of a connected smartphone via phone projection. (The button's operation may vary depending on smartphone specifications.)

### MODE button

- Press to change the mode (radio, media, etc.).
- Press and hold to turn the radio/media function on or off.

### ③ Volume lever (叭+/叭-)/Mute button (叭)

- Push up or down to adjust the volume.
- Press to mute or unmute the system (except for the navigation).
- While playing media, press to pause or resume playback (except for the iPod mode).

### ④ Up/Down lever (∧/∨)

- While using the radio/media function, change the station/track/file.
- While listening to the radio, push and hold to search for a station.
- While playing media, push and hold to rewind or fast forward (except for the Bluetooth audio mode).

### **6** Call/Answer button ( **(**

- Press to start connecting a mobile phone via Bluetooth.
- After a Bluetooth phone connection is made, press to access your call history. Press
  and hold to dial the most recent phone number. When a call comes in, press to answer
  the call.
- During a call, press to switch between the active call and the held call. Press and hold to switch the call between the system and the mobile phone.

### 6 Call end button ( )

Note: Depending on the vehicle model and specifications, the illustration above may differ from the product's actual appearance and layout.

# Turning the system on or off

- 1 To turn on the system, start the engine.
- 2 When the safety warning appears, read it and touch **Confirm**.
  - To change the system language, touch **Language**.

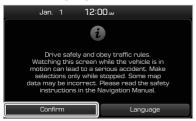

• If you do not want to use the system while driving, you can turn off the screen and the sound by pressing and holding the [PWR] button on the control panel. To use the system again, press the [PWR] button.

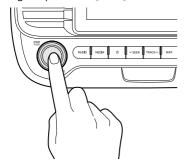

After you have turned off the engine, the system will automatically turn off after a while or as soon as you open the driver's door.

- Depending on the vehicle model or specifications, the system may turn off as soon as you turn off the engine.
- When you turn back on the system, the previous mode and settings will remain intact.

### **M** Warning

- Driving while distracted can result in a loss of vehicle control that may lead to an accident, severe bodily injury, or death. The driver's primary responsibility is the safe and legal operation of the vehicle, and the use of any vehicle systems, including the touch screen and steering wheel controls, which take the driver's eyes, attention, and focus away from the safe operation of the vehicle, or which are not permissible by law, should never be used during the operation of the vehicle.
- Some functions may be disabled for safety reasons while the vehicle is moving. They work only when the vehicle stops. Park your vehicle in a safe location before using any of them.
- Stop using the system if it malfunctions, such as no audio output or display. If you continue using the system when it is malfunctioning, it may lead to a fire, electric shock, or system failure.

### Caution

- · You can turn on the system when the key ignition switch is placed in the "ACC" or "ON" position. Using the system for an extended period without the engine running drains the battery. If you plan on using the system for a long time, start the engine.
- · If you turn on your system without starting the engine, a battery warning will appear. Once the engine starts, the battery warning will disappear.

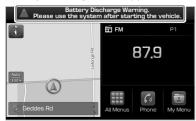

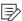

### Note

To avoid having audio play at an excessive volume when you start the engine, adjust the volume level before stopping the engine. You can also set the system to decrease the volume level automatically. On the Home screen, touch All Menus > **Setup** ► **Sound** ► **Priority** and activate the Start-up Volume Limit option.

### Controlling the touch screen

Your system is equipped with a touch screen. You can perform various functions via touch inputs.

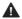

### Warning

Do not use the touch screen while driving as this will divert your attention away from the safe operation of the vehicle. You may lose your steering control which could cause an accident and severe bodily injuries.

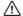

### 

- Do not apply excessive pressure to the touch screen or touch it with a pointed object. Doing so may damage the touch screen.
- Do not let any electrically conductive material contact the touch screen. A shock from static electricity may cause the system or the touch screen to malfunction.

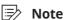

If you wear regular gloves, you will not be able to control the touch screen. Remove your gloves or wear gloves designed for use with a touch screen.

### Touch

Touch an object lightly and lift your finger. You can perform a function or select an option.

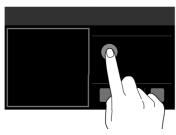

### Touch and hold

Touch an object and hold it for at least one second without lifting your finger. You can rewind or fast forward media by touching and holding an appropriate button.

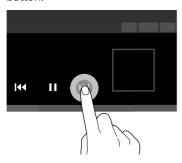

### Drag

Touch and hold an object, drag it, and then drop it on a new location. You can move the selected object to another location or skip ahead or replay part of a song.

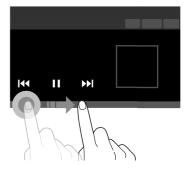

### Swipe

Swipe the screen lightly in an appropriate direction. This is an easy way to scroll through a menu or list quickly.

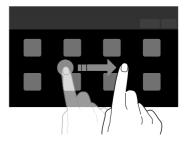

### Getting to know the Home screen

From the Home screen, you can access various functions.

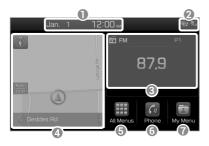

- Current time and date
- 2 System status icons. Status icons are not included in the screenshots in this guide, because their appearance may differ depending on the system status or mode. ► See p.11-2 "System status icons."
- 3 Radio/media information. Touch to activate the corresponding radio/ media mode in full screen.
- 4 Map. Touch to view in full screen.
- Access the All Menus screen.
- 6 Access the Bluetooth phone screen. ► See p.6-7 "Making a call."
- Access the My Menu screen. ► See p.2-2 "Setting up My Menu."

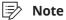

- To move to the Home screen from another screen, touch .
- If an SD card is not inserted into your system, the map will not be displayed on the Home screen.

### Getting to know the rear view screen

When you shift to "R" (Reverse) while the engine is running, the system screen will automatically display what is behind you.

The rear view and the parking guides provide a safer experience when you park vour vehicle.

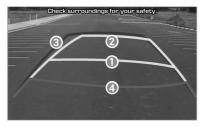

- Driving direction lines (yellow) 1 2 These lines show the directions of the vehicle according to the steering angle.
- Neutral direction lines (blue) These lines indicate your vehicle's expected path with the steering wheel in the neutral position. It can help you determine whether the vehicle is in the correct position in a parking space and prevent you from parking too close to the next vehicle.
- Crash warning lines (red) These lines are to help prevent a collision.

### lack

### Warning

When backing up, make sure to follow the guidelines below:

- Before entering your vehicle, always check the area behind your vehicle.
- Do not solely rely on the rear view camera when backing up. Always ensure that it is safe to back up by checking behind you and looking in the rearview mirrors.
- Always back up slowly and stop immediately if you suspect that a person, especially a child, might be behind you.

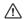

### Caution

The distance shown in the rear view screen may differ from the actual distance. For safety, be sure to visually check the rear, left, and right sides of your vehicle.

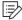

### Note

You can change the operation setting for the rear view camera. On the Home screen, touch All Menus ➤ Setup ➤ Advanced ➤ Rear Camera and activate the Extend Rear Camera Use option. The rear view screen will remain active even if you shift to any position other than "R" (Reverse) after backing up (\*if equipped). ➤ See p.9-7 "Setting advanced options."

 As you steer your vehicle, the parking guides change accordingly to indicate your vehicle's path.

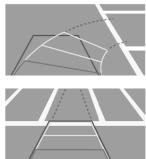

- Depending on the vehicle model, the steering-interactive parking guides may not be supported.
- If an object comes too close to your vehicle as you are parking the vehicle, a warning beep will sound. To prevent an accident that might result if you do not hear the beep, you can set the system to decrease the volume level of any media playing automatically when you are parking the vehicle. On the Home screen, touch All Menus ➤ Setup ➤ Sound ➤ Priority ➤ Proximity Warning.

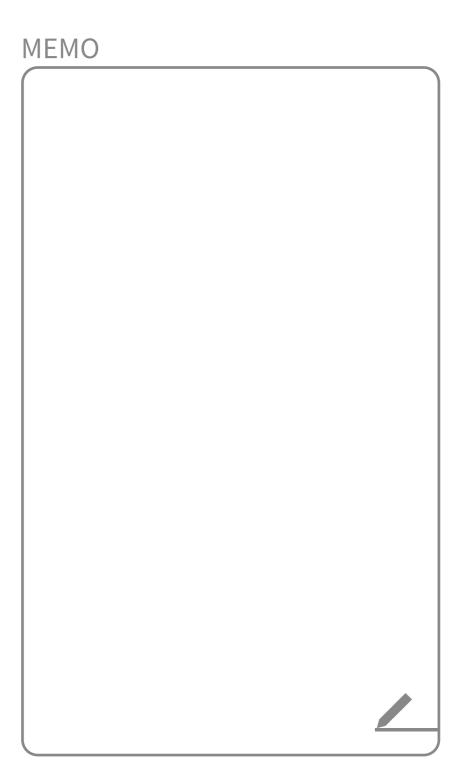

# 9 Useful features

Setting up My Menu
Using Voice Memo
Using phone projection
Using data services

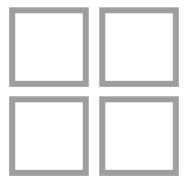

### Setting up My Menu

Add your frequently used functions or favorites to My Menu to access them quickly from the Home screen. You can add up to 24 items to My Menu.

- 1 On the Home screen, touch **My** Menu ► Add to My Menu.
  - If you have already added items, on the My Menu screen, touch Menu ► Add.
- 2 Select items to add and touch Add ► Yes.

### **Editing My Menu**

You can rearrange the items added to My Menu.

- 1 On the Home screen, touch **My** Menu ► Menu ► Rearrange.
- 2 Drag an item to a desired location

You can delete the items added to My Menu.

- 1 On the Home screen, touch My Menu ► Menu ► Delete.
- 2 Select items to delete and touch **Delete** ► Yes.

### Warning

Driving while distracted can result in a loss of vehicle control that may lead to an accident, severe bodily injury, or death. The driver's primary responsibility is the safe and legal operation of the vehicle, and the use of any vehicle systems, including the touch screen and steering wheel controls, which take the driver's eyes, attention, and focus away from the safe operation of the vehicle, or which are not permissible by law, should never be used during the operation of the vehicle.

### Using Voice Memo

You can record voice memos using the microphone installed in your vehicle and play voice memos on your system.

### On the Home screen, touch All Menus ► Voice Memo.

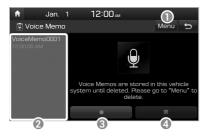

- Display the options list.
  - · Delete: Delete voice memos.
  - Save to USB Device: Save voice memos to a USB storage device. This option is available only for USB storage devices formatted in FAT16/32 formats.
  - Storage Info: View information on the storage space used for your voice memos.

- 2 List of your voice memos. Touch a voice memo to play it.
- Record/Pause button
  - Touch to start recording.
  - Touch I to pause recording.
- Stop button
  - Touch to stop recording. The recorded memo is added to the voice memos list on the left of the screen.
  - You can also press the [ ] button on the steering wheel.

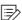

### Note

- · Voice memo recording mutes the function in operation or pauses media playback.
- · If you make or answer a call while recording a voice memo, the recording pauses. If an emergency call or Auto Crash Notification (ACN) call is connected, the recording will stop and the recorded voice memo will be saved automatically.

# Using phone projection

Phone projection enables you to connect your Android smartphone or iPhone to your system and use their functions via the system. You can perform and control your smartphone applications by using the larger screen and enhance your use of the system.

### lack

### Warning

Do not adjust or set up any phone settings while driving. You may lose your steering control which could cause an accident and severe bodily injuries.

### $\triangle$

### Caution

- Using an approved USB cable provided by your smartphone manufacturer is recommended. Using unapproved USB cables may cause a phone projection error or a system malfunction.
- Use only applications that are compatible with phone projection.
   Using incompatible applications may cause problems for your system or smartphone.
- Only compatible applications will be displayed on the phone projection screen. You can also check compatible applications by visiting the following websites:
  - Apple CarPlay: https://www.apple. com/ios/carplay
  - Android Auto: https://www.android. com/auto

# Connecting your iPhone via Apple CarPlay

Before using Apple CarPlay, be sure to check the following:

## Apple CarPlay support on your iPhone

Visit the Apple homepage (https://www.apple.com/ios/carplay) and check the iPhone models that support Apple CarPlay.

# Apple CarPlay and Siri activated or updated on your iPhone

On your iPhone, ensure that Apple CarPlay and Siri are activated. If your iPhone does not have the functions, update the iPhone's operating system to the latest version.

Start Apple CarPlay by following the steps below:

1 On the Home screen, touch All Menus ➤ Setup ➤ Phone Projection ➤ Apple CarPlay ➤ Enable Apple CarPlay.

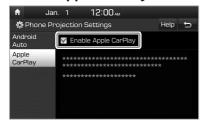

- 2 Connect your iPhone to the USB port in your vehicle via the cable supplied with the iPhone.
  - If you are connecting the device for phone projection for the first time, read the message on the notification pop-up window and touch **OK**.

### **∴** Caution

Do not connect and disconnect a USB connector repeatedly in a short time. Doing so may cause an error in the device or a system malfunction.

- 3 If your iPhone is locked, unlock it and agree to use phone projection.
  - When the iPhone is recognized successfully, Apple CarPlay appears on the Home screen.

4 On the Home screen, touch **Apple CarPlay**.

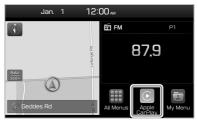

- 5 Use your iPhone's functions, such as calling and messaging, on your system.
  - Touch an icon on the screen to run an application or perform a function.
     Touch the **HYUNDAI** icon ( ) to move to the Home screen of your system.
  - Press the [65] button on the steering wheel to start Siri.
  - Press the [ ] button on the steering wheel to answer an incoming call.
- 6 To end Apple CarPlay, remove the USB cable from your system.

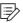

### Note

- When phone projection is active, you cannot change the phone projection settings. To change the settings, remove the USB cable from your system.
- Depending on Apple's policies, applications or functions that are compatible with Apple CarPlay, such as navigation apps or media players, may change. To check compatible applications, visit the Apple homepage (https://www.apple.com/ios/carplay).
- To use phone projection in optimized environments, update your smartphone's operating system to the latest version.
- Depending on the connected device's hardware, firmware, and operating system versions, the recognition time may vary.
- Using phone projection may result in mobile communication charges.
- Depending on the network signal status, some functions may not work correctly.
- Avoid controlling your smartphone while phone projection is in use.
- While you are using Apple CarPlay, the following functions are unavailable:
  - Bluetooth
  - Blue Link calls
  - System's voice recognition (iPhone's voice recognition is available.)
  - USB and iPod modes
  - Searches using the [TUNE/FILE] knob
  - Android Auto

### Connecting your Android smartphone via Android Auto

Before using Android Auto, be sure to check the following:

# Android Auto support on your smartphone

Visit the Android homepage (https://www.android.com/auto) and check the regions, device types, and models that support Android Auto.

## Android Auto installed on your smartphone

Download and install the Android Auto application from Google Play. If you are in a region where Android Auto is not supported, you cannot install the application.

Start Android Auto by following the steps below:

1 On the Home screen, touch All Menus ► Setup ► Phone Projection ► Android Auto ► Enable Android Auto.

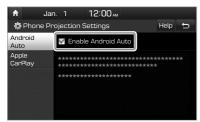

- 2 Connect your smartphone to the USB port in your vehicle via the cable supplied with the smartphone.
  - If you are connecting the device for phone projection for the first time, read the message on the notification pop-up window and touch **OK**.

### **↑** Caution

Do not connect and disconnect a USB connector repeatedly in a short time. Doing so may cause an error in the device or a system malfunction.

- 3 If your smartphone is locked, unlock it and agree to use phone projection.
  - When the smartphone is recognized successfully, Android Auto appears on the Home screen.
- 4 On the Home screen, touch **Android Auto**.
- 5 Use your smartphone's functions, such as calling and messaging, on your system.
  - Touch an icon on the screen to run an application or perform a function.
  - Press the [6] button on the steering wheel to start Google voice recognition.
  - Press the [ ] button on the steering wheel to start using Bluetooth call functions.
- 6 To end Android Auto, remove the USB cable from your system.

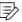

### Note

- When phone projection is active, you cannot change the phone projection settings. To change the settings, remove the USB cable from your system.
- Depending on Google's policies, the icons on the main screen of Android Auto may change.
- Depending on Google's policies, applications or functions that are compatible with Android Auto may change. To check compatible applications, visit the Android homepage (https://www.android.com/ auto).
- To use phone projection in optimized environments, update your smartphone's operating system to the latest version.
- Depending on the connected device's hardware, firmware, and operating system versions, the recognition time may vary.
- Using phone projection may result in mobile communication charges.
- Depending on the network signal status, some functions may not work correctly.
- Avoid controlling your smartphone while phone projection is in use.
- While you are using Android Auto, the following functions are unavailable:
  - Bluetooth audio
  - Blue Link calls
  - System's voice recognition (smartphone's voice recognition is available.)
  - USB and iPod modes
  - Searches using the [TUNE/FILE] knob
  - Apple CarPlay

### Using data services

You can access an array of information with data services, such as HD Radio™ or SiriusXM™.

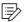

### Note

- HD Radio data services are only available in metropolitan areas.
- SiriusXM is a paid satellite radio service.

# On the Home screen, touch **All Menus** ▶ **Data Services**.

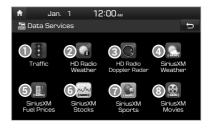

- **1** View traffic information. ► See p.2-9 "Viewing traffic information."
- ② View weather information via HD Radio. ► See p.2-10 "Viewing weather information via HD Radio."
- ③ View details of current weather conditions, if you are in an HD Radio coverage area. ► See p.2-10 "Viewing weather information in HD Radio Doppler Radar."
- 4 View weather information via SiriusXM. ► See p.2-11 "Viewing weather information via SiriusXM."
- View fuel price information and search for a nearby service station. ► See p.2-11 "Viewing fuel price information via SiriusXM."

- Stay on top of current stock values and trends in the stock market. ▶ See p.2-12 "Viewing stock information via SiriusXM."
- **?** View sports information. ▶ See p.2-12 "Viewing sports information via SiriusXM."
- See what is playing now and search for a nearby theater. ▶ See p.2-13 "Viewing the latest movie information via SiriusXM."

### Viewing traffic information

- 1 On the Home screen, touch All Menus ▶ Data Services
- 2 Touch **Traffic**.
- 3 Select an item from the traffic information list to view its details.
  - · To view traffic information along vour current route or to view all available traffic information, touch On Route.
  - To select the types of traffic information you want to view, touch Category.

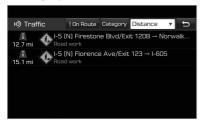

4 View detailed traffic information.

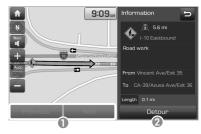

- View the previous or next traffic information.
- Reflect traffic information to your current route.

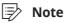

Traffic support for border crossings and speed limits set for individual roads may not be accurate. Use the information at your discretion.

# Viewing weather information via HD Radio

- On the Home screen, touch All Menus ➤ Data Services.
- 7 Touch HD Radio Weather.
- 3 View today's weather information in your city.
  - To view weather forecasts for today and the next four days, touch 5 Days.
  - To view weather information of another area, touch **Other City**.

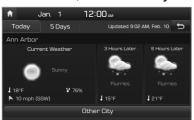

# Viewing weather information in HD Radio Doppler Radar

- On the Home screen, touch All
   Menus ➤ Data Services.
- 2 Touch **HD Radio Doppler Radar**.
- 3 View detailed weather conditions in the HD Radio coverage area.

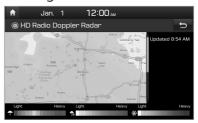

### Viewing weather information via SiriusXM

- 1 On the Home screen, touch All Menus ► Data Services.
- 7 Touch SiriusXM Weather.
- 3 View today's weather information in your city.
  - To view weather forecasts for today and the next four days, touch 5 Days.
  - · To view weather information of another area, touch Other City.
  - To view warnings and advisories for adverse weather conditions, such as tornadoes, tropical storms, and blizzards, touch Warnings and Advisories.

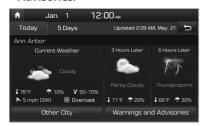

### Viewing fuel price information via SiriusXM

- 1 On the Home screen, touch **All** Menus ► Data Services.
- 7 Touch SiriusXM Fuel Prices ► **Nearby Stations.**

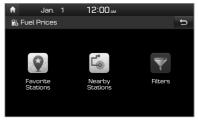

- 3 Search for nearby gas stations and check or compare fuel prices.
  - To sort the search results, touch the option menu (▼) and select a sorting option.
  - To set a service station as one of your favorites, touch 🖈

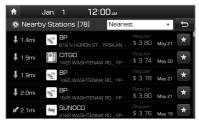

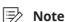

To access your list of favorite gas stations, touch Favorite Stations on the main screen.

### Setting a filter for searching for gas stations

- 1 On the Home screen, touch All Menus ► Data Services.
- 7 Touch SiriusXM Fuel Prices ▶ Filters
- 3 Select the type of fuel your vehicle uses and your favorite brands.

### **Viewing stock information** via SiriusXM

- 1 On the Home screen, touch **All** Menus ► Data Services.
- 2 Touch SiriusXM Stocks ➤ Add.
- 3 Search for your favorite stock by entering a stock symbol in the search bar and then touch to add it to the list.
  - Repeat this step to add more stock symbols.

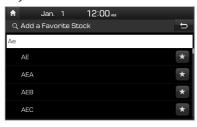

Now you can check information on your stock every day by touching **All Menus** ▶ Data Services ► SiriusXM Stocks.

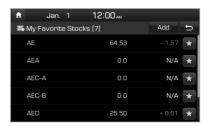

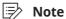

To delete a stock symbol from your favorites list, touch 🛣.

### **Viewing sports** information via SiriusXM

- 1 On the Home screen, touch **All** Menus ► Data Services.
- 2 Touch SiriusXM Sports.
- 3 Select the sport that interests you.
  - To set up a list of your favorite teams and check their daily results and schedules, touch My Teams.

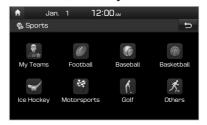

4 View real-time scores and schedules for major events and games.

# Creating a list of your favorite teams

- On the Home screen, touch All Menus ➤ Data Services.
- 2 Touch SiriusXM Sports ► My Teams ► Add.
- 3 Search for your favorite team by entering its name in the search bar and then touch ★ to add it to the list.
  - Repeat this step to add more teams.

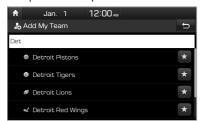

Now you can check your favorite team's scores and schedules every day.

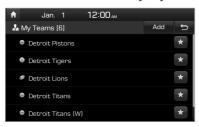

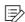

### **Note**

To delete a team from your favorites list, touch .

# Viewing the latest movie information via SiriusXM

- On the Home screen, touch All Menus ➤ Data Services.
- 2 Touch SiriusXM Movies ► Top Movies.

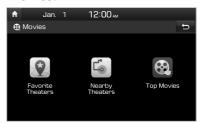

- 3 View information about the latest movies.
  - To reorder the titles on the list, touch the option menu (▼) and select an option.
  - To view detailed information about a movie, touch .

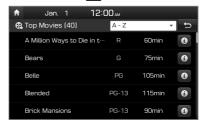

# Searching for nearby theaters

- On the Home screen, touch All Menus ➤ Data Services.
- 2 Touch SiriusXM Movies ► Nearby Theaters.
- 3 Search for nearby theaters and view their location information.
  - To sort the search results, touch the option menu (▼) and select a sorting option.
  - To view detailed information about a theater, touch **1**.
  - To set a theater as one of your favorites, touch .

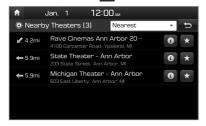

# Creating a list of your favorite theaters

- On the Home screen, touch All Menus ➤ Data Services.
- 2 Touch SiriusXM Movies ► Favorite Theaters ► Add.
- 3 Find your favorite theater from the list and touch ★.
  - Repeat this step to add more theaters.

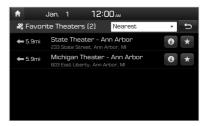

3 Radio

Turning on the radio

Changing the radio mode

Scanning for available radio stations

Searching for radio stations

Saving radio stations

Listening to saved radio stations

Listening to HD Radio™

Listening to SiriusXM™ radio

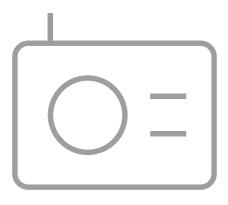

### Turning on the radio

### On the Home screen, touch All Menus ▶ Radio.

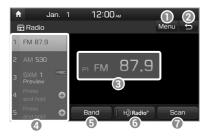

- Display the options list.
  - · Station List: Access the list of available radio stations.
  - Delete Presets: Delete saved radio stations from the preset list.
  - Info: Set to display text information received from the current broadcasting station.
  - Sound Settings: Customize the system sound settings. ▶ See p.9-2 "Setting the system sound."
- Return to the previous level.
- Radio station information
- Preset list
- Select a radio mode.
- Activate the HD Radio mode.
- Preview each radio station for five seconds and select the station you want.

### Warning

Driving while distracted can result in a loss of vehicle control that may lead to an accident, severe bodily injury, or death. The driver's primary responsibility is the safe and legal operation of the vehicle, and the use of any vehicle systems, including the touch screen and steering wheel controls, which take the driver's eyes, attention, and focus away from the safe operation of the vehicle, or which are not permissible by law, should never be used during the operation of the vehicle.

### Changing the radio mode

On the radio screen, touch Band and select a desired mode.

 Alternatively, press the [RADIO] button on the control panel. Each time you press the button, the radio mode switches to FM ▶ AM ▶ SiriusXM in order

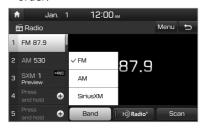

# Scanning for available radio stations

You can listen to each radio station for a few seconds and select the one you want.

- 1 On the radio screen, touch **Scan**.
  - The system provides a preview of each radio station on the available stations list for five seconds.
- 2 When you find the radio station to which you want listen, touch **Scan** to stop the scan.
  - You can continue listening to the current radio station.

# Searching for radio stations

To search for the previous or next available radio station, press the [✓ SEEK] or [TRACK △] button on the control panel.

- To select a radio station from the available stations list, touch Menu ► Station List on the radio screen.
- You can also press and hold the
   [ > SEEK] or [TRACK ] button to
   search for frequencies quickly. When
   you release the button, the next
   available radio station is selected
   automatically.

### Saving radio stations

You can save your favorite radio stations and listen to them by selecting from the preset list.

On the radio screen, touch and hold an empty slot from the preset list.

• The radio station you are listening to will be added to the selected slot.

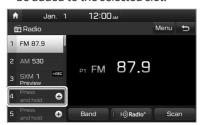

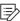

### Note

- You can save up to 40 radio stations.
- If a station is already saved to the selected preset number, the station will be replaced by the station you are listening to.
- To delete saved radio stations from the preset list, touch Menu ➤ Delete Presets.

# Listening to saved radio stations

Select one of the radio stations in the preset list.

 Alternatively, push the [△/✔] lever on the steering wheel to change the radio station.

### Listening to HD Radio™

If you enable HD Radio reception by touching HD Radio, you can listen to HD Radio stations in areas where they are available. When HD Radio signals are received, the radio will switch from the analog mode to the HD mode.

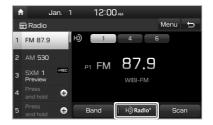

In the HD mode, HD Radio station buttons are displayed at the top of the radio screen. Touch a button to select one of the available HD Radio stations.

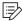

### Note

HD Radio is only available in metropolitan areas.

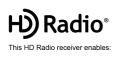

Program Info

Digital Sound

HD2/HD3

Traffic

Program Info: Presents song name, artist, station IDs, and other relevant data streams.

## Program Info

Digital, CD-quality sound. HD Radio™ Technology enables local radio stations to broadcast a clean digital signal. AM sounds like today's FM and FM sounds like a CD.

## **Digital Sound**

FM stations can provide additional digitalonly audio programming on HD2/HD3 Channels.

## HD2/HD3

Real-Time Traffic reports, alerts, and flow data displayed on screen via interactive traffic maps and/or data.

## **Traffic**

# Listening to SiriusXM™ radio

You can listen to radio channels provided by SiriusXM, a satellite radio service. Various kinds of channels, such as music, sports, and news, are available via streaming or live broadcast.

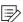

### Note

- SiriusXM service requires a subscription (sold separately) after the threemonth trial included with the vehicle expires. If you decide to continue your SiriusXM service at the end of your trial subscription, the plan you choose will automatically renew and bill at thencurrent rates until you call Sirius XM at 1-866-635-2349 to cancel. See Customer Agreement for terms and conditions at www.siriusxm.com.
- Programming is subject to change.
- Sirius satellite service is available only to those at least 18 years of age and older in the Continental United States (including Puerto Rico) with coverage limitations.
- Traffic information is not available for all markets. See siriusxm.com/traffic for details.

## On the radio screen, touch **Band SiriusXM**.

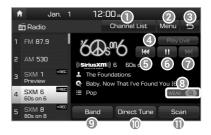

- Access the list of available SiriusXM radio channels.
- ② Display the options list.
  - **Delete Presets**: Delete saved radio stations from the preset list.
  - What is on My Presets?: View broadcast schedule.
  - Featured Favorites: Listen to groups of channels provided by SiriusXM.
  - Sound Settings: Customize the system sound settings. ➤ See p.9-2 "Setting the system sound."
- Return to the previous level.
- Switch to the live broadcast mode. This button is activated only when a live broadcast is available on the selected channel.
- Move to the previous segment. Touch and hold to rewind the broadcast by five second decrements.
- 6 Pause or resume the broadcast.
- Move to the next segment. Touch and hold to fast forward the broadcast by five second increments.
- Weak reception indicator
- Ochange the radio mode.
- Select a channel by entering its channel number.
- Scan through all available SiriusXM radio channels.

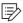

### Note

The **PREC** icon will be shown next to the first 10 SiriusXM channels saved. Once preset channels are saved, broadcasts from these channels will be buffered automatically for your convenience each time you start your vehicle.

## Searching for SiriusXM radio channels

You can select a channel from the available SiriusXM channels list.

- 1 On the radio screen, touch Band ► SiriusXM.
- 2 On the SiriusXM radio screen, touch **Channel List**.
- 3 Select a category and a channel.
  - To skip a channel when scanning with the [✓ SEEK] and [TRACK ^] buttons or [TUNE] knob, touch Skip.

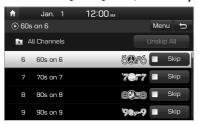

# Selecting channels by using channel numbers

If you know the exact channel number, you can enter it to select the channel directly.

- 1 On the radio screen, touch **Band** ► **SiriusXM**.
- 2 On the SiriusXM radio screen, touch **Direct Tune**.
- 3 Enter a channel number and touch **OK**.

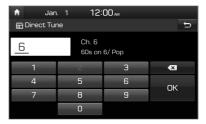

### Viewing the program schedule

You can view the program schedule and information for the channels stored in your preset list.

- 1 On the radio screen, touch Band ► SiriusXM.
- 2 On the SiriusXM radio screen, touch Menu ▶ What is on My Presets?
- 3 Set a date and time on the top line of the screen.
  - · To select a date, touch the date display field at the top left of the preset list and select a date and time zone.

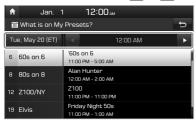

4 Select a channel and a program to view its detailed information.

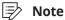

If there is hidden information, an arrow will appear next to the program. Touch the arrow to view the hidden information.

### Listening to Featured **Favorites channels**

You can listen to Featured Favorites channels on SiriusXM radio. Multiple sets of channels can be broadcast and can be changed by SiriusXM.

- 1 On the radio screen, touch Band ► SiriusXM.
- 2 On the SiriusXM radio screen, touch Menu ▶ Featured Favorites.
- 3 Select a channel.

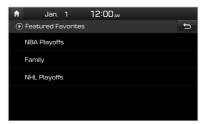

4

# Media player

Using the media player
Using the USB mode
Using the iPod mode

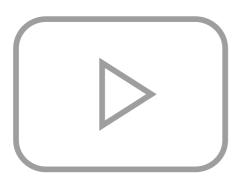

## Using the media player

You can play music stored in various media storage devices, such as USB storage devices, smartphones, and iPods.

- 1 Connect a device to the USB. port in your vehicle.
  - Playback may start immediately depending on the device that you connect to the system.

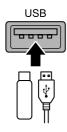

- 2 Touch the radio/media information area on the Home screen or press the [MEDIA] button on the control panel.
  - If you have multiple media storage devices, press the [MEDIA] button again and select a media mode from the media selection window.

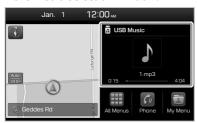

### Warning

Driving while distracted can result in a loss of vehicle control that may lead to an accident, severe bodily injury, or death. The driver's primary responsibility is the safe and legal operation of the vehicle, and the use of any vehicle systems, including the touch screen and steering wheel controls, which take the driver's eyes, attention, and focus away from the safe operation of the vehicle, or which are not permissible by law, should never be used during the operation of the vehicle.

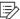

### Note

- · When you connect an Apple device, playback does not start automatically and the radio/media information area remains in the previous mode. You cannot touch the radio/media information area to start playback. To start the media player in the iPod mode, press the [MEDIA] button on the control panel.
- · Depending on the vehicle model and specifications, available buttons or the appearance and layout of the USB port in your vehicle may vary.

# Controlling the media player

Use the buttons on the playback screen to control the media player.

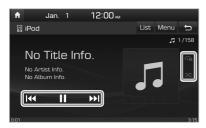

### Pausing/Resuming playback

Touch **II** to pause playback. Touch **►** to resume playing your music.

### Rewinding/Fast forwarding

Touch and hold 【【 or 】 to rewind or fast forward. Alternatively, press and hold the [ ✓ SEEK] or [TRACK △] button on the control panel.

 You can also push and hold the [^/>] lever on the steering wheel.

### Restarting the current playback

After the song has played for 3 seconds, touch or press the [ SEEK] button on the control panel to restart the current song.

 You can also push the [∧/∨] lever downward on the steering wheel.

### Playing the previous or next song

To play the previous song, touch or press the [✓ SEEK] button on the control panel within the first 3 seconds of the current song. To play the next song, touch or press the [TRACK △] button on the control panel.

 You can also use the [^/✓] lever on the steering wheel.

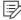

### Note

- If more than 3 seconds of playback have elapsed, touch twice or press the SEEK] button on the control panel twice to play the previous song.
- On the control panel, turn the [FILE] knob to find the desired song and press the knob within five seconds to play the file.
- If no control is detected within five seconds, the search is canceled and the screen displays information about the song currently playing.

### Playing repeatedly

Touch to play a file on repeat.

· Each time you touch the button, the corresponding mode icon appears on the button.

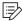

### Note

Depending on the current playlist, available repeat play modes may vary.

### Playing in random order

Touch **>** to shuffle the play order.

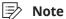

For specific descriptions of each media mode, refer to the corresponding section. The description on the Bluetooth audio mode is included in the "Bluetooth" chapter.

### Using the USB mode

You can play media files stored in portable devices, such as USB storage devices and MP3 players. Check compatible USB storage devices and file specifications before using the USB mode. ▶ See p.11-7 "USB mode."

### Listening to music

- 1 Connect your USB device to the USB port in the vehicle.
- 2 Touch the radio/media information area on the Home screen or press the [MEDIA] button on the control panel.
  - · The media player is displayed in full screen.
  - If you have multiple media storage devices, press the [MEDIA] button again and touch **USB Music** from the media selection window.

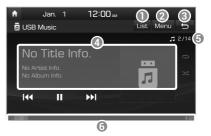

- Access the files list.
- ② Display the options list.
  - Hide Current File: Delete the file that is playing currently from the system.
  - Song for this artist: Move to the list of songs by the artist currently playing.
  - · Song for this album: Move to the list of songs from the album currently playing.
  - Sound Settings: Customize the system sound settings. ▶ See p.9-2 "Setting the system sound."
- Return to the previous level.
- 4 Information about the song currently playing. Touch a song's artist or album information to access a list of songs by the artist or from the album playing.
- G Current file number and total number of files
- O Playback time and playback position

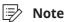

Only USB storage devices formatted in FAT16/32 formats support deleting files. You can find the deleted files in the "Hidden " folder.

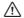

### 

- · Start the engine of your vehicle before connecting a USB device to your system. Starting the engine with a USB device connected to the system may damage the USB device.
- · Be careful of static electricity when connecting or disconnecting a USB device. A static discharge may cause a system malfunction.
- Be careful not to let your body or external objects contact the USB port. Doing so may cause an accident or a system malfunction.
- Do not connect and disconnect a USB connector repeatedly in a short time. Doing so may cause an error in the device or a system malfunction.
- Do not use a USB device for purposes other than playing files. Using USB accessories for charging or heating may cause poor performance or a system malfunction.

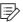

### Note

- Depending on the amplifier specifications applied to your vehicle, the sound effect setting button may appear on the screen.
- When connecting a USB storage device, do not use an extension cable. Connect it directly to the USB port. If you use a USB hub or an extension cable, the device may not be recognized.
- Fully insert a USB connector into the USB port. Failure to do so may cause a communication error.
- When you disconnect a USB device, a distorted noise may occur.
- The system can play only files encoded in a standard format.
- The following types of USB devices may not be recognized or work correctly:
  - Encrypted MP3 players
  - USB devices not recognized as removable disks
- A USB device may not be recognized depending on its condition.
- Some USB devices may be incompatible with your system.
- Depending on the USB device's type, capacity, or the format of files, USB recognition time may be longer.
- Depending on the specification, some USB devices may not support charging via a USB connection.

## Searching for music files on a file list

Access a file list to search for and select a song.

- On the music playback screen, touch **List**.
- 2 Touch the screen to open a folder, move to another category, or play a music file.

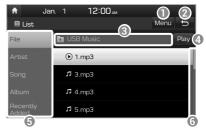

- Display the options list.
  - Now Playing: Return to the currently playing file if it is not visible on the current screen.
- 2 Return to the previous level.
- Move up to another folder/ category.
- Play all files in the selected folder or category.
- **⑤** Search for a song based on categories.
- 6 Scroll bar

### Using the iPod mode

You can listen to music stored on your Apple devices, such as an iPod or an iPhone. Check compatible Apple devices and iOS specifications before using the iPod mode. ▶ See p.11-9 "iPod mode."

- Connect your Apple device to the USB port in your vehicle using the cable supplied with the Apple device.
  - When connected, the device will begin charging. Music playback will not start automatically.
- 2 On the control panel, press the [MEDIA] button.
  - If you have multiple media storage devices, press the [MEDIA] button again and touch iPod from the media selection window.

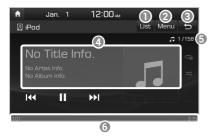

- Access the files list.
- ② Display the options list.
  - Sound Settings: Customize the system sound settings. ➤ See p.9-2 "Setting the system sound."
- Return to the previous level.
- Information about the song currently playing
- **3** Current file number and total number of files
- Playback time and playback position

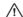

### Caution

Do not connect and disconnect a USB connector repeatedly in a short time. Doing so may cause an error in the device or a system malfunction.

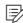

### Note

Depending on the amplifier specifications applied to your vehicle, the sound effect setting button may appear on the screen.

## Searching for music files on a file list

Access a file list to search for and select a song.

- 1 On the music playback screen, touch **List**.
- 2 Touch the screen to move to another category or play a music file.

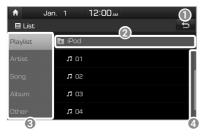

- Return to the previous level.
- Move up to another category.
- Search for a song based on categories.
- Scroll bar

### Notes on connecting Apple devices

- Ensure that the iOS and firmware of your device is up-to-date before connecting it to your system.
   Outdated devices may cause a system error.
- If your device's battery is low, the device may not be recognized. Check the battery level and, if necessary, charge the battery before connecting the device to your system.
- Use an Apple-approved cable. Using an unapproved cable may cause a distorted noise or an error during playback.
- Fully insert a USB connector into the USB port. Failure to do so may cause a communication error.
- If you connect your device to the system while playback is in progress on the device, you may hear a high pitch sound just after the connection. Connect the device after stopping or pausing playback.

- Connecting your device during a download or synchronizing with iTunes may cause an error. Connect the device after the download or synchronization is complete.
- If you connect an iPod nano (except for the 6th generation) or an iPod classic, the brand logo will be displayed on the device screen. For an iPhone and an iPod touch, the logo will not be displayed.

### Notes on playing Apple devices

- Depending on the model, your device may not be recognized due to unsupported communication protocols.
- The order of the songs displayed or played on the system may differ from the order of the songs stored in your device.
- Podcasts and audiobooks will play on your system if the dedicated applications are not installed on your Apple device. You can access those files in the **Other** category.
- Podcasts and audiobooks may not play or may not be displayed on your system if your Apple device has iOS 6.0 or later installed.

- In an iPhone, the audio streaming function and iPod mode control may conflict. If an error occurs, disconnect and reconnect the USB cable.
- When using an iPhone or an iPod touch, do not control the device while it is connected to your system. An error may occur.
- If you make or receive a call during playback via an iPhone, the music may remain paused after you end the call. If you do not hear the music after ending a call, check the device to see if the music is paused.
- Do not duplicate a song in multiple folders. One song saved in multiple folders may cause an error with search and playback functions.
- If you perform a media control function, such as stop or repeat, just before a song ends, the song information displayed on the screen may not match the song currently playing. This is not a system error. Restart the iPod mode on the system or pause and resume playback on your device.

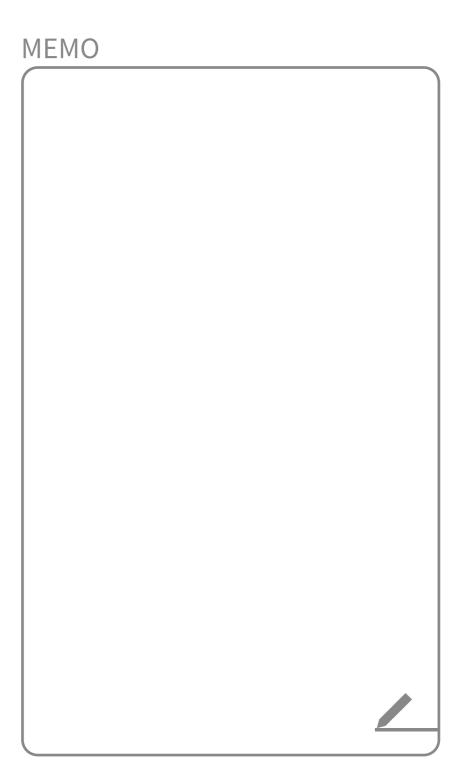

# Navigation

Finding a route quickly
Finding a route with various search methods

Using helpful navigation options

Registering locations

Updating the map

Changing navigation settings

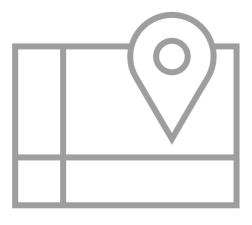

## Finding a route quickly

You can find a route to your destination quickly and start the navigation.

### Warning

Driving while distracted can result in a loss of vehicle control that may lead to an accident, severe bodily injury, or death. The driver's primary responsibility is the safe and legal operation of the vehicle, and the use of any vehicle systems, including the touch screen and steering wheel controls, which take the driver's eyes, attention, and focus away from the safe operation of the vehicle, or which are not permissible by law, should never be used during the operation of the vehicle.

- 1 On the Home screen, touch the map area.
  - · Alternatively, if your system has the [MAP] button on the control panel, press the [MAP] button.

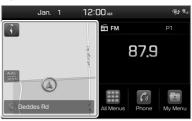

2 On the map, touch **Place or** Address.

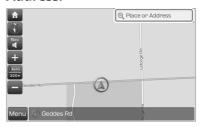

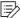

### Note

The **Place or Address** field appears only when the vehicle is in "P" (Park). 3 Enter location information, such as a place name, an address, or coordinates, and touch OK.

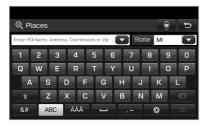

- 9: Search for a location via voice command.
- View the recent keywords list.
- MI: Narrow the search range to a desired region. Touch \to view the recent states list.
- Switch to the uppercase mode.
- X: Delete the entered characters.
- &#: Switch to the symbol input
- ABC: Switch to the alphabet input mode.
- ÁÀÂ: Switch to the accent input mode.
- Enter a space.
- Enter a punctuation mark.

- 4 Select a location from the search result list.
  - · To filter the search results by region, touch Filter by City.
  - To filter the search results by POI category, touch Filter by Category.

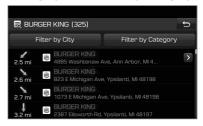

5 Touch **Start Guidance**.

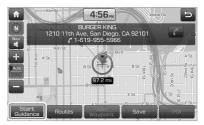

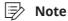

You can use various search methods available in the navigation menu. On the Home screen, touch All Menus ▶ NAV **Menu.** ▶ See p.5-8 "Finding a route with various search methods."

### $\triangle$

### **Caution**

Depending on the region you are driving in or the driving conditions, information on the map may differ from the actual road conditions.

- When converted to an electronic map, the road shape may be altered. If the navigation guidance is different from the actual road, use your judgment and take the appropriate road.
- The navigation guidance may differ from the actual road due to the time difference between the map production and your driving. Drive according to the current road conditions and traffic regulations. When you reach the section of the route that matches the actual road, the navigation will resume your route correctly.

### Notes on navigation

- The location of your vehicle displayed on the screen may temporarily differ from the actual location in the following situations:
  - When you are driving on a narrow Y-shaped or spiral road
  - When another road is located close to the current road
  - When you are driving on a road with a lot of high buildings nearby
  - When you are driving on a road under construction or a new road
  - When your vehicle is transported by a car ferry

- When you are driving on a road on a steep mountain or a road with a sharp curve
- When your vehicle enters a road after rotating on a turn table of an underground parking lot or a multistory parking lot
- When you start and stop repeatedly or drive slowly at an intersection
- When you turn on your system just after charging or replacing the discharged battery
- When you are driving in slippery conditions, such as in heavy snow
- When the tires have been replaced recently or when studless tires or spare tires are used
- When improper-sized tires are used or the pressure of each tire is different
- When the replacement tire is worn, especially studless tires that have been used for more than two seasons
- When a roof carrier has been installed on your vehicle
- While a long distance route is being calculated on a highway. In this circumstance, continued driving will enable the system to conduct map matching or use updated GPS information to provide the current location information.

- The navigation guidance may be incorrect temporarily depending on search conditions or your driving position:
  - The navigation may instruct you to go straight when you are driving on a straight road.
  - The navigation guidance may stop while you are driving an intersection or just after turning at an intersection.
  - The navigation may instruct you to take a U-turn at a location where a U-turn is prohibited.
  - The navigation may instruct you to take prohibited roads, such as roads marked as no trespassing or roads under construction.
  - The navigation may instruct you to a distant location from your destination when there is no road or where only narrow roads to the destination exist.
  - The navigation guidance may be incorrect when you are off your route.
  - The navigation estimate to your destination may differ from the actual distance due to the difference in the starting point of the road on a overpass or an underpass.
  - When you are driving at high speeds, route recalculations may take longer.

# Getting to know the navigation screen

You can use the following functions and information on the navigation screen.

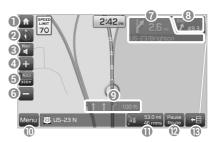

- Move to the Home screen.
- 2 Change how the map is displayed.
  - North Up): North is always up.
  - (Heading Up): The map rotates according to your driving direction.
  - (3D Map): A three-dimension effect is applied and the map rotates according to your driving direction.
- 3 Adjust the navigation sound volume.
- 700m in.
- Set to fix the map scale or to set it to change automatically according to driving conditions.
- 6 Zoom out.
- Information about this turn point
- Information about the next turn point
- Lane guidance
  - Yellow: The recommended lane
  - · White: Lanes you can choose
  - Gray: Lanes to avoid

- Display the quick menus you can use for navigation guidance.
- View the distance to your destination and the estimated arrival time. Touch to view detailed destination information.
- Stop the navigation guidance.
- Hide or display the split screen.

### I Viewing the split screen

The screen splits automatically when you need to take a turn or change lane and displays detailed information.

• To hide or display the split screen, touch or or .

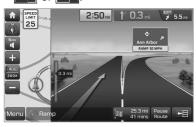

On the split screen, you can view brief or detailed information about each section of the route.

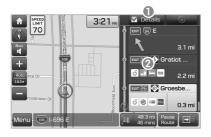

- Set to view additional information about highway exits or rest areas on the split screen.
- Access information about POIs around the highway exit.

## Changing the default map view settings

You can change the default view mode of the map screen.

On the navigation screen, touch **Menu** ► **Map Display** and select a view mode or set to display nearby buildings.

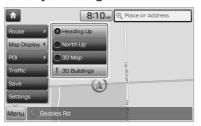

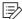

### Note

To change the navigation settings other than the default map view settings, touch **Menu** ▶ **Settings**.

### Adjusting the navigation sound volume

You can adjust the sound volume of the navigation guidance including GPS alert beeps.

Touch on the navigation screen and touch **#** or **=** or drag the adjustment bar to adjust the volume level.

• To mute the voice guidance, touch . You can also set to hear the voice guidance prior to the radio/media sound.

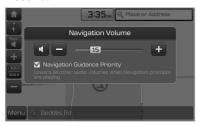

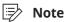

You can set to use the [VOL] knob or the [4]+/4]-] lever to adjust the navigation sound volume while the voice guidance is playing. On the Home screen, touch All Menus ▶ Setup ▶ Sound ▶ Navigation Volume and select Use Map Screen Volume Buttons or Volume Knob.

### Canceling the navigation

To stop the navigation guidance and cancel the set destination. touch Pause Route.

- The destination mark at the bottom of the screen disappears and Pause Route changes to Resume Route.
- Touch Resume Route to search for your previous destination and resume navigation guidance.

# Finding a route with various search methods

You can search for a location by various ways, such as entering location information, selecting among categorized locations or the recently selected locations in the navigation menu.

# On the Home screen, touch **All Menus** ► **NAV Menu** to access the navigation menu.

 Alternatively, if your system has the [NAV] button on the control panel, press the [NAV] button.

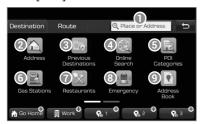

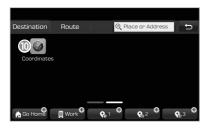

- Search for a location by entering various kinds of keywords, such as a place name or an address. ► See p.5-9 "Searching for locations by keyword."
- ② Search for a location by entering an address. ► See p.5-10 "Searching for locations by address."
- 3 Select one of the destinations you entered previously. ► See p.5-14 "Selecting a location from previous destinations."
- ④ If you are subscribed to the Blue Link service, search for a location based on the online map database. ➤ See p.5-14 "Searching for locations via the online server."
- Search for a location by using the point of interest (POI) category. ► See p.5-10 "Searching for locations by POI category."
- **6** Search for a gas station. ► See p.5-12 "Searching for gas stations."
- Search for a restaurant by type. ► See p.5-12 "Searching for restaurants."
- Search for a nearby emergency service. ➤ See p.5-13 "Searching for emergency services."
- Select one of locations stored in your address book. ► See p.5-21 "Using the saved locations."
- ⑤ Search for a location by entering coordinates. ► See p.5-13 "Searching for locations by coordinates."

### Searching for locations by keyword

You can find a location by entering various keywords, such as a place name, an address, or a phone number and select a location from the search results to set it as your destination.

1 On the navigation menu screen, touch Place or Address.

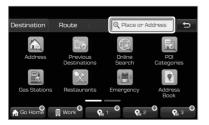

- 2 Enter location information, such as a place name, an address, or coordinates, and touch OK.
  - If there are any entries in your search history that match your input, they will appear above the keyboard.

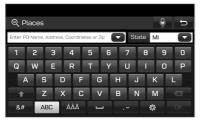

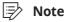

You can search for a location via voice command. Touch and say a keyword.

- 3 Select a location from the search result list.
  - · To filter the search results by region, touch Filter by City.
  - To filter the search results by POI category, touch Filter by Category.

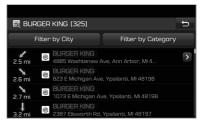

- 4 View the location on the map and touch Start Guidance.
  - If the destination is active, touch Yes to change the destination.

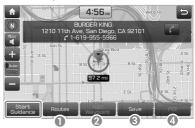

- Select another route or access route-related options.
  - Route Options: Set the route options and find another route.
  - Route Info.: View the detailed information about the selected route.
  - **Edit Route**: Edit the detailed path of the selected route.
- 2 Add a waypoint to your current route.
- Save the currently selected location to your address book.
- Access the POI category list to view or search for nearby POIs.

## Searching for locations by address

- On the navigation menu screen, touch Address.
- 2 Enter the address of your destination and touch **OK**.

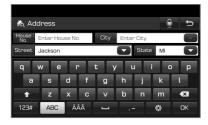

### Note

You can search for a location via voice command. Touch 🚇 and say a keyword.

- 3 Select a location from the search result list.
- 4 View the location on the map and touch **Start Guidance**.
  - If the destination is active, touch **Yes** to change the destination.

# Searching for locations by POI category

You can find a location by using the POI categories or names.

- 1 On the navigation menu screen, touch **POI Categories**.
- 2 Select a POI category.
  - To select one from the recent search list, touch **History**.
  - To search for a POI by entering a POI category, touch Search.

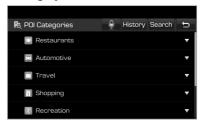

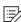

### l ⇒ Note

You can search for a location via voice command. Touch and say a keyword.

- 3 Select a sub-category by following the on-screen instructions.
- 4 Select a location from the search result list.
  - To filter the search results, select a filtering option from the left side of the screen.
  - To sort the search results, touch the option menu (▼) and select a sorting option.

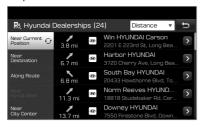

- 5 View the location on the map and touch Start Guidance.
  - If the destination is active, touch Yes. to change the destination.

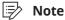

To search for nearby points of interest during the navigation guidance, touch Menu ► POI ► All POI Categories. You can also select a category from the POI category list.

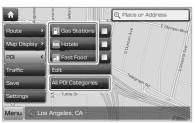

### Displaying POIs on the map

You can set to display nearby POIs on the map.

On the navigation screen, touch Menu ► POI and touch the check boxes next to items to display on the map.

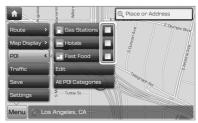

· To edit the POI category list in the quick menu, touch Menu ▶ POI ▶ Edit.

### Searching for gas stations

- 1 On the navigation menu screen, touch **Gas Stations**.
- 2 Select a location from the search result list.
  - To filter the search results, select a filtering option from the left side of the screen.
  - To sort the search results, touch the option menu (▼) and select a sorting option.

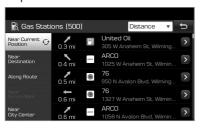

- 3 View the location on the map and touch **Start Guidance**.
  - If the destination is active, touch **Yes** to change the destination.

### **Searching for restaurants**

- 1 On the navigation menu screen, touch **Restaurants**.
- 2 Select a location from the search result list.
  - To filter the search results, select a filtering option from the left side of the screen.
  - To sort the search results, touch the option menu (▼) and select a sorting option.

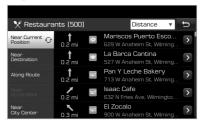

- 3 View the location on the map and touch **Start Guidance**.
  - If the destination is active, touch **Yes** to change the destination.

## Searching for emergency services

- On the navigation menu screen, touch **Emergency**.
- 2 Select an emergency service type.
  - If applicable, use the location displayed at the bottom of the screen when contacting an emergency service.

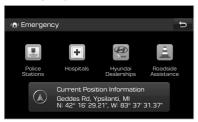

- 3 Select a location from the search result list.
  - To filter the search results, select a filtering option from the left side of the screen.
  - To sort the search results, touch the option menu (▼) and select a sorting option.

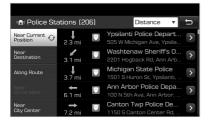

- 4 View the location on the map and touch **Start Guidance**.
  - If the destination is active, touch **Yes** to change the destination.

## Searching for locations by coordinates

- 1 On the navigation menu screen, touch **Coordinates**.
- 2 Enter the latitude and longitude of the location you want and touch **OK**.
  - You can enter coordinates in either the DMS (degrees, minutes, seconds) format or the decimal degree format. When you enter a decimal point or degree symbol, the format will change automatically.

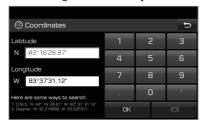

- 3 View the location on the map and touch **Start Guidance**.
  - If the destination is active, touch Yes to change the destination.

### Selecting a location from previous destinations

You can select a location from the list of locations you have previously entered.

- 1 On the navigation menu screen, touch Previous **Destinations**
- 2 Select a location type and a location.
  - To sort the search results, touch the option menu (▼) and select a sorting option.
  - To delete the locations from a list. touch **Delete Items**. You can select and delete locations, or delete all locations at a time.

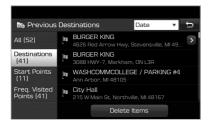

- 3 View the location on the map and touch Start Guidance.
  - If the destination is active, touch Yes to change the destination.

### Searching for locations via the online server

You can search for locations in the online map database. To use this feature, you must subscribe to the Blue Link service.

- 1 On the navigation menu screen, touch Online Search.
- 2 Enter a keyword in the input field and touch OK.

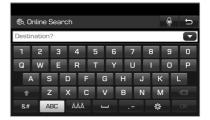

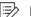

### Note

You can search for a location via voice command. Touch 🚇 and say a keyword.

- 3 Select a location from the search result list.
- 4 View the location on the map and touch **Start Guidance**.
  - If the destination is active, touch Yes. to change the destination.

## Using helpful navigation options

### Finding another route

You can change the route options to search for a route again.

1 On the navigation screen, touch Menu ▶ Route ▶ Route Options.

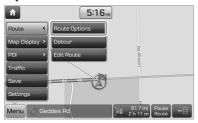

2 Set the route options and touch Recalculate.

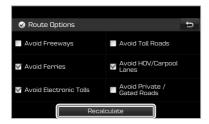

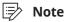

Depending on the vehicle model or specifications, available options may vary.

### Making a detour

You can search for a detour from the current route.

1 On the navigation screen, touch Menu ▶ Route ▶ Detour.

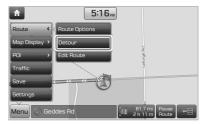

- 2 Select a detour by distance.
  - The navigation system searches for a new route according to the selected distance.
- 3 Select a new route and touch Start Guidance.

### **Avoiding specific roads**

You can search for a new route that avoids specific roads, such as congested roads and roads under construction.

- 1 On the Home screen, touch All Menus ➤ NAV Menu to access the navigation menu.
  - Alternatively, if your system has the [NAV] button on the control panel, press the [NAV] button.
- 2 Touch Route ► Avoid Street.

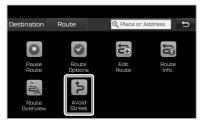

3 Select the roads you want to avoid and touch **Done**.

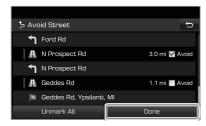

4 Select a new route and touch **Start Guidance** 

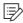

### Note

When there is a nearby road under construction, a notification pop-up window appears to ask you whether to avoid the section. To avoid the section, touch **Yes**. The navigation system will search for a new route.

### **Adding waypoints**

You can add waypoints to the current route to your destination. You can add up to two waypoints to your route.

## Searching for and adding waypoints

You can search for a location and add it as a waypoint.

- 1 Search for a waypoint by various search methods. ► See p.5-8 "Finding a route with various search methods."
- View the location and information on the map and touch Add Waypoint.

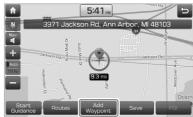

### 3 Touch Done.

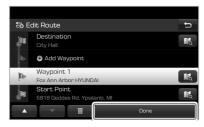

### Editing your route

You can edit your route by adding waypoints or rearranging the locations in the route.

- On the navigation screen, touch Menu ➤ Route ➤ Edit Route.
- 2 On the route editing screen, touch **Add Waypoint**.

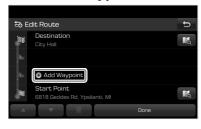

3 Select a search method and search for a location to add it as a waypoint. ▶ See p.5-8 "Finding a route with various search methods."

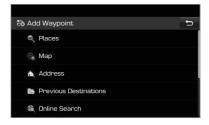

- 4 Edit the route, if necessary.
  - To rearrange the locations, select a location and touch or .
  - To delete a waypoint, select the location you want and touch .....
  - To view the locations on the map, touch le next to the location names.

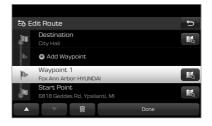

5 When editing your route is complete, touch **Done**.

### Viewing information

During navigation, you can view useful information, such as traffic conditions.

### Viewing traffic information

You can view real-time traffic information including any ongoing road work or accidents.

1 On the navigation screen, touch Menu ► Traffic.

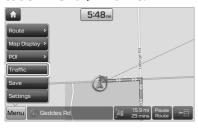

- 2 Select an item from the traffic information list to view its details.
  - · To view traffic information along your current route or to view all available traffic information, touch On Route.
  - To select the types of traffic information you want to view, touch Category.

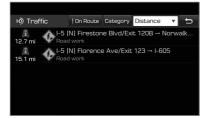

### 3 View detailed traffic information.

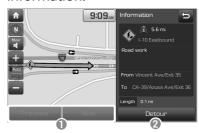

- View the previous or next traffic information.
- 2 Reflect traffic information to your current route.

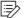

### Note

- · Traffic support for border crossings and speed limits set for individual roads may not be accurate. Use the information at your discretion.
- Traffic information is received via the HD Radio or SiriusXM service. You can select a source of traffic information in the navigation settings. ▶ See p.5-24 "Changing navigation settings."
  - HD Radio is only available in metropolitan areas.
  - HD Radio data has higher priority than SiriusXM data.

#### I Viewing satellite information

You can view GPS satellite status and the coordinates of your current location. Use this information if you need to know your accurate location, such as in an emergency situation.

On the navigation screen, touch Menu ► Settings ► Display ► GPS Information.

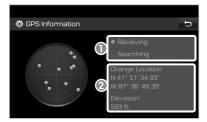

- Current status of satellite signal reception
  - Receiving: The system is receiving satellite signals and the current location is recognized.
  - **Searching**: The system is searching for satellite signals.
- ② Information about your current location

## Registering locations

You can register your current location or desired locations to your address book and select them quickly when setting a destination.

## Saving your current location

You can save your current location quickly.

1 On the navigation screen, touch **Menu** ► **Save**.

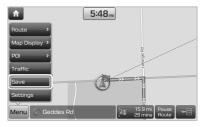

2 Edit the location information, if necessary, and touch **Save**.

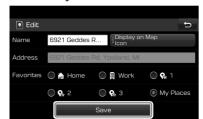

## Searching for and saving locations

You can search for a location and save it to your address book.

- On the Home screen, touch All Menus ➤ NAV Menu to access the navigation menu.
  - Alternatively, if your system has the [NAV] button on the control panel, press the [NAV] button.
- 2 Touch Address Book ► My Places.

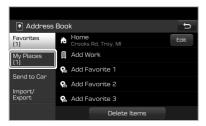

3 Touch **Add** from the address book.

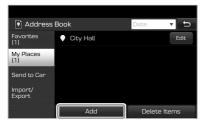

- 4 Touch **Places** and enter a keyword to search for a location.
  - You can use other search methods to find a location. ➤ See p.5-8 "Finding a route with various search methods."
- 5 View the location and information on the map and touch **Done**.

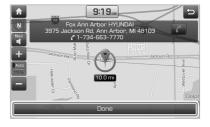

6 Edit the information, if necessary, and touch **Save**.

#### Saving your favorite **locations**

You can save your favorite locations, such as your home and workplace, to use navigation guidance more guickly.

- 1 On the Home screen, touch All Menus ► NAV Menu to access the navigation menu.
  - Alternatively, if your system has the [NAV] button on the control panel, press the [NAV] button.
- 2 Touch a shortcut button with ٠.

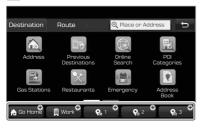

- 3 Touch **Places** and enter a keyword to search for a location.
  - You can use other search methods to find a location. ▶ See p.5-8 "Finding a route with various search methods."
- 4 View the location and information on the map and touch Done.

#### Using the saved locations

- 1 On the Home screen, touch All Menus ► NAV Menu to access the navigation menu.
  - · Alternatively, if your system has the [NAV] button on the control panel, press the [NAV] button.
- 2 Touch Address Book ► My Places
  - To select a location from the ones received from the online map database, touch **Send to Car**. ▶ See p.8-5 "Using the received location information."
- 3 Select a location from the address book.

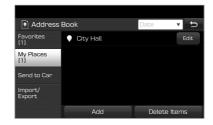

- 4 View the location on the map and touch Start Guidance.
  - If the destination is active, touch Yes to change the destination.

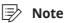

You can import or export your address book data by using a USB storage device. From the address book screen, touch **Import/Export** and select an option you want.

## Using your favorite locations

If you have set up a list of your favorite locations, you can select one of them directly at the bottom of the screen to set it as your destination.

- 1 On the Home screen, touch All Menus ► NAV Menu to access the navigation menu.
  - Alternatively, if your system has the [NAV] button on the control panel, press the [NAV] button.
- 2 Touch a shortcut button where a desired location has been saved.
  - If the destination is active, touch Yes to change the destination.

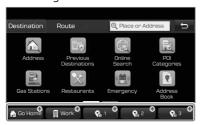

#### **Editing saved locations**

You can edit information, such as the name and phone number, or change the attributes of the information.

- 1 On the Home screen, touch All Menus ➤ NAV Menu to access the navigation menu.
  - Alternatively, if your system has the [NAV] button on the control panel, press the [NAV] button.
- 7 Touch Address Book.
- 3 Select a group including the location information you want to change on the left side of the screen.

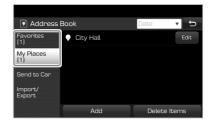

4 Touch **Edit** next to the location name from the address book.

5 Edit the information and touch **Save**.

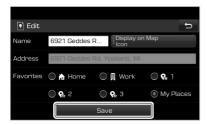

#### **Deleting saved locations**

You can delete saved location information.

- On the Home screen, touch All Menus ➤ NAV Menu to access the navigation menu.
  - Alternatively, if your system has the [NAV] button on the control panel, press the [NAV] button.
- 2 Touch Address Book.
- 3 Select a group that includes the location you want to delete and touch **Delete Items**.
- 4 Select the location you want to delete and touch **Delete** ➤ **Yes**.

## Updating the map

Your vehicle comes with three years of complimentary map updates to your navigation system. To find out if a new update is available, please refer to the following options:

- Visit your Hyundai owners website (http://www.myhyundai.com).
- Call or visit your local Hyundai dealership.

# Changing navigation settings

You can customize various settings for navigation, such as map view and guidance settings.

## On the Home screen, touch **All Menus** ► **Setup** ► **Navigation**.

#### **Display**

- **Unit**: Select a unit of measure for the distance display on the map.
- Show Previous Destinations after Navigation Start-up: Set whether to view previous destinations when the navigation starts up.
- Automatic Return after Scrolling:
   Set whether to return to your current
   location automatically 10 seconds
   after you move to another location by
   swiping on the map.
- Save Previous Destinations: Set whether to save your previous destinations, frequently visited points, and starting points automatically. If you activate this option, the list of your previous destinations will appear when you access the map for the first time after your system is turned on.
- **Speed Limit**: Set whether to display the speed limit.
- GPS Information: View GPS satellite status and the coordinates of your current location.

#### Traffic/Guidance

- Source of Traffic Info: Select a source to receive traffic information from.
- Traffic-based Rerouting: Set to regularly search for the route automatically or manually by the user's command and to accept guidance reflecting the latest traffic conditions.
- Number of Guidance Prompts:
   Set whether to hear more or fewer voice guidance prompts before each maneuver.
- Show Traffic Information: Set whether to view traffic information on the map.
- Map Auto-scale Settings: Set the scale to automatically adjust according to the vehicle speed.

#### Default

Reset your navigation settings to the default values.

# END USER LICENSE AGREEMENT

PLEASE READ THIS END USER LICENSE AGREEMENT ("EULA") CAREFULLY BEFORE USING THE NAVIGATION SYSTEM.

This is a license agreement between you and Hyundai MnSoft, INC. including its affiliates ("COMPANY") regarding a copy of the COMPANY navigable map database together with associated software, media and explanatory printed documentation published by COMPANY (jointly the "Product"). The Product is provided for your personal, internal use only and not for resale. It is protected by copyright and is subject to the following terms which are agreed to by you, on the one hand, and COMPANY and its licensors (and their licensors and suppliers) (collectively, "Licensors") on the other hand.

By using the Product, you accept and agree to all terms and conditions in this End User License Agreement ("EULA"). IF YOU DO NOT AGREE TO THE TERMS OF THIS EULA, YOU MUST PROMPTLY EXIT THE PRODUCT OPERATION PROGRAM AND DO NOT USE OR ACCESS TO THE PRODUCT. YOU AGREE THAT YOUR RIGHTS UNDER THIS EULA MAY BE TERMINATED AUTOMATICALLY WITHOUT NOTICE IF YOU FAIL TO COMPLY WITH ANY TERM(S) OF THIS EULA.

#### **Terms and Conditions**

Personal Use Only. You agree to use this Product together with COMPANY's authorized application for the solely personal, non-commercial purposes for which you were licensed, and not for service bureau, time-sharing or other similar purposes. Accordingly, but subject to the restrictions set forth in the following paragraphs, you agree not to otherwise reproduce, copy, modify, decompile, disassemble, create any derivative works of, or reverse engineer any portion of this Data, and may not transfer or distribute it in any form, for any purpose, except to the extent permitted by mandatory laws. You may not assign this EULA or any of the rights or licenses granted under this EULA, except when installed in the system for which it was created.

Restrictions. Except where you have been specifically licensed to do so by COMPANY, and without limiting the preceding paragraph, you may not use the Product (i) with any products, systems, or applications installed or otherwise connected to or in communication with vehicles, capable of vehicle navigation, positioning, dispatch, real time route guidance, fleet management or similar applications; or (ii) with or in communication with any positioning devices or any mobile or wirelessconnected electronic or computer devices, including without limitation cellular phones, palmtop and handheld computers, pagers, and personal digital assistants or PDAs.

COPYING OR USE OF THE PRODUCT EXCEPT AS PERMITTED BY THIS EULA IS UNAUTHORIZED AND IS COPYRIGHT INFRINGEMENT UNDER THE LAWS OF YOUR COUNTRY. IF YOU COPY OR USE THE PRODUCT WITHOUT COMPANY'S PERMISSION, EXCEPT AS PERMITTED BY THIS EULA, YOU ARE VIOLATING THE LAW AND LIABLE TO COMPANY AND ITS LICENSORS FOR DAMAGES, AND YOU MAY BE SUBJECT TO CRIMINAL PENALTIES.

THE PRODUCT MAY INCLUDE ENFORCEMENT TECHNOLOGY DESIGNED TO PREVENT (i) UNAUTHORIZED COPYING OF THE PRODUCT ONTO PHYSICAL STORAGE MEDIA OR VIA TRANSFER OVER THE INTERNET OR OTHER ELECTRONIC COMMUNICATION MEANS AND/OR (ii) ILLEGAL USAGE OF THE PRODUCT OTHER THAN BY A SPECIFICALLY AHTORIZED DEVICE. YOU AGREE THAT COMPANY MAY USE THESE MEASURES TO PROTECT COMPANY AND THE LICENSORS AGAINST COPYRIGHT INFRINGEMENT.

**Uploads.** The Product may provide functionality through which you are able to upload certain information about your use of the Product (collectively, "Uploads") to COMPANY's servers or receive other services from COMPANY (collectively, the "Services"). If you use such functionality, you authorize COMPANY to retain your Uploads on its servers. COMPANY will have no obligation to provide any Services, may change the form and nature of any Services at any time with or without notice to you, will have no liability whatsoever to you for any failure of the Product or Services to transmit your Uploads to or from COMPANY's servers, may cease providing any Services at any time with or without notice to you, and will have no obligation to retain your Uploads (or any other materials you may provide

to COMPANY) on its servers or return your Uploads (or any other materials you may provide to COMPANY) to you before deleting them from its servers.

**Storage.** The Product may provide functionality through which you are able to store information (such as images) on the device on which you are using the Product. COMPANY will have no liability whatsoever to you or any third party for any failure of the Product to store any such information on such device.

Personal Information. By using the Product, you agree to the collection, retention and processing of your personal data (including the location of your mobile device) by COMPANY and to the storage and processing of such personal information on computers located outside of the country in which you reside. Even though COMPANY has taken steps intended to protect your personal information from being intercepted, accessed, used, or disclosed by unauthorized persons, COMPANY cannot fully eliminate security risks associated with your personal information and cannot guarantee that its systems will not be breached. See [\*] for additional information regarding COMPANY's use of your personal information.

WARNING. THE PRODUCT REFLECTS
REALITY AS EXISTING BEFORE YOU
RECEIVED THE PRODUCT AND IT
COMPRISES DATA AND INFORMATION
FROM GOVERNMENT OTHER SOURCES.
ACCORDINGLY, THE PRODUCT MAY
CONTAIN INACCURATE OR INCOMPLETE
INFORMATION DUE TO THE PASSAGE
OF TIME, CHANGING CIRCUMSTANCES,
SOURCES USED AND THE NATURE
OF COLLECTING COMPREHENSIVE
GEOGRAPHIC PRODUCT, ANY OF WHICH
MAY LEAD TO INCORRECT RESULTS. THE

PRODUCT AND SERVICES MAY NOT TO BE USED FOR SAFETY OF LIFE APPLICATIONS, OR FOR ANY OTHER APPLICATION IN WHICH THE ACCURACY OR RELIABILITY OF THE PRODUCT OR SERVICES COULD CREATE A SITUATION WHERE PERSONAL INJURY OR DEATH MAY OCCUR. DO NOT ATTEMPT TO CONFIGURE THE PRODUCT OR INPUT INFORMATION WHILE DRIVING. FAILURE TO PAY FULL ATTENTION TO THE OPERATION OF YOUR VEHICLE COULD RESULT IN DEATH, SERIOUS INJURY, OR PROPERTY DAMAGE. BY USING THE PRODUCT, YOU ASSUME ALL RESPONSIBILITY AND RISK.

**Disclaimer of Warranty.** The Product is provided to you "as is," and you agree to use it at your own risk. SUBJECT TO THE APPLICABLE LAWS, COMPANY AND THE LICENSORS MAKE NO GUARANTEES. REPRESENTATIONS OR WARRANTIES OF ANY KIND, EXPRESS OR IMPLIED, ARISING BY LAW OR OTHERWISE, INCLUDING BUT NOT LIMITED TO, CONTENT, QUALITY, ACCURACY, COMPLETENESS, EFFECTIVENESS, RELIABILITY, PERFORMANCE, MERCHANTABILITY, FITNESS FOR A PARTICULAR PURPOSE. NON-INFRINGEMENT, USEFULNESS, USE OR RESULTS TO BE OBTAINED FROM THE PRODUCT. OR THAT THE PRODUCT OR SERVER WILL BE UNINTERRUPTED OR ERROR-FREE, OR THAT ERRORS IN THE PRODUCT OR NONCONFORMITY TO ITS DOCUMENTATION CAN OR WILL BE CORRECTED. YOU ACKNOWLEDGE THAT THE PROVISIONS OF THIS SECTION ARE A MATERIAL INDUCEMENT AND CONSIDERATION TO COMPANY AND THE LICENSORS TO GRANT THE LICENSE CONTAINED IN THIS EULA AND TO PROVIDE YOU WITH ACCESS TO THE SFRVICES.

Limitation of Liability: TO THE MAXIMUM EXTENT PERMITTED UNDER THE APPLICABLE LAWS, COMPANY AND THE LICENSORS SHALL NOT BE LIABLE TO YOU: IN RESPECT OF ANY CLAIM, DEMAND OR ACTION, IRRESPECTIVE OF THE NATURE OF THE CAUSE OF THE CLAIM, DEMAND OR ACTION ALLEGING ANY LOSS, INIURY OR DAMAGES, DIRECT OR INDIRECT. INCURRED BY YOU OR ANY THIRD PARTY WHICH MAY ARISE IN CONNECTION WITH OR RESULT FROM THE USE OR POSSESSION OF THE PRODUCT; OR FOR ANY LOSS OF DATA, PROFIT, REVENUE, CONTRACTS OR SAVINGS, OR OTHER DIRECT. INDIRECT, INCIDENTAL, SPECIAL OR CONSEQUENTIAL DAMAGES ARISING OUT OF YOUR USE OF OR INABILITY TO USE THE PRODUCT, ANY DEFECT IN THE PRODUCT, OR THE BREACH OF THESE TERMS OR CONDITIONS. WHETHER IN AN ACTION IN CONTRACT OR TORT OR BASED ON A WARRANTY, EVEN IF COMPANY OR THE LICENSORS HAVE BEEN ADVISED OF THE POSSIBILITY OF SUCH DAMAGES AND NOTWITHSTANDING THE FAILURE OF ANY LIMITED REMEDY PROVIDED HEREIN.

**Exclusions.** Some jurisdictions do not allow certain warranty exclusions or the limitation or exclusion of liability, so to that extent the above exclusion may not apply to you. To the extent that COMPANY may not, as a matter of applicable law, disclaim any implied warranty or limit its liabilities, the scope and duration of such warranty and the extent of COMPANY's liability shall be the minimum permitted under such applicable law. The disclaimer of warranty and limitation of liability set forth in this EULA does not affect or prejudice your statutory rights where you have acquired the Product otherwise than in the course of business.

Third-Party Copyright Notices. The third-party sourced data has been incorporated into or made a part of the Product and is being sublicensed to you subject to the terms and conditions of this EULA. In this regard, you shall not remove or tamper with any intellectual property rights notice attached or used in relation to data supplied by the Licensors.

Entire Agreement. This EULA is the entire agreement between COMPANY (and the Licensors) and you pertaining to the subject matter hereof, and supersedes in their entirety any and all previous written or oral communications or documents (including, if you are obtaining an update, any agreement that may have been included with an earlier version of the Product) with respect to such subject matter.

Governing Law. This EULA shall be governed by the laws of the jurisdiction in which you reside at the date of acquisition of the Product. Should you at that moment reside outside the European Union or Switzerland, the law of the jurisdiction within the European Union or Switzerland where you acquired the Product shall apply. In all other cases, or if the jurisdiction where you acquired the Product cannot be defined, the laws of the Republic of Korea shall apply. This EULA will not be governed by the U.N. Convention on Contracts for the International Sale of Goods. The courts competent at your place of residence at the time you acquired the Product shall have jurisdiction over any dispute arising out of, or relating to this EULA, without prejudice to COMPANY's right to bring claims at your then current place of residence.

**Export Control.** You agree not to export or re-export from anywhere any part of the Product in any form except in compliance with applicable export laws, rules and regulations, including but not limited to the laws, rules and regulations administered by the Office of Foreign Assets Control of the U.S. Department of Commerce and the Bureau of Industry and Security of the U.S. Department of Commerce.

Miscellaneous. If any provision of this EULA is found to be invalid or unenforceable, it will be enforced to the extent permissible and the remainder of this EULA will remain in full force and effect. Failure by COMPANY to prosecute any right with respect to a default hereunder will not constitute a waiver by COMPANY of the right to enforce rights with respect to the same or any other breach. No refunds or replacements will be permitted on damaged Product.

U.S. Government End Users. If the Product is being acquired by or on behalf of the United States Government or any other entity seeking or applying rights similar to those customarily claimed by the United States Government, this Product and related documentation are "Commercial Items" as that term is defined at 48 C.F.R. ("FAR") 2.101. This Product and related documentation are licensed to the United States Government end users (a) only as "Commercial Items" and (b) with only those rights as are granted to all other end users in accordance with this EULA, and each copy of Product delivered or otherwise furnished shall be marked and embedded as appropriate with the following "Notice of Use," and shall be treated in accordance with such Notice:

#### **NOTICE OF USE**

CONTRACTOR (MANUFACTURER/ SUPPLIER) NAME: Hyundai MnSoft, Inc.

CONTRACTOR (MANUFACTURER/ SUPPLIER) ADDRESS: 74 Wonhyo-ro, Yongsan-gu, Seoul 140-711, Republic of Korea

This Product and related documentation are commercial items as defined in FAR 2.101 and is subject to this EULA under which this Product is provided.

© 2013 Hyundai MnSoft. All rights reserved

If the Contracting Officer, federal government agency, or any federal official refuses to use the legend provided herein, the Contracting Officer, federal government agency, or any federal official must notify COMPANY prior to seeking additional or alternative rights in the Product.

**End-User Terms Required by HERE.** The Product utilizes map data that COMPANY licenses from HERE and the following copyright notices apply to such map data (the "HERE Data"): © 2013 HERE. All rights reserved.

The HERE Data for areas of Canada includes information taken with permission from Canadian authorities, including: © Her Majesty the Queen in Right of Canada, © Queen's Printer for Ontario, © Canada Post Corporation, GeoBase ®, © Department of Natural Resources Canada. All rights reserved. HERE holds a non-exclusive license from the United States Postal Service® to publish and sell ZIP+4® information.

©United States Postal Service® 2010. Prices are not established, controlled or approved by the United States Postal Service®.

The following trademarks and registrations are owned by the USPS: United States Postal Service, USPS, and ZIP+4.

The HERE Data for Mexico includes certain data from Instituto Nacional de Estadística y Geografía.

Austria: © Bundesamt für Eich- und Vermessungswesen

Croatia, Cyprus, Estonia, Latvia, Lithuania, Moldova, Poland, Slovenia and/or Ukraine: © EuroGeographics

France: source: © IGN 2009 – BD TOPO ® Germany: Die Grundlagendaten wurden mit Genehmigung der zustaendigen Behoerden entnommen

Great Britain: Contains Ordinance Survey data © Crown copyright and database right 2010, and Royal Mail data © Royal Mail copyright and database right 2010. Greece: Copyright Geomatics Ltd. Italy: La Banca Dati Italiana è stata prodotta usando quale riferimento anche cartografia numerica ed al tratto prodotta e fornita dalla Regione Toscana.

Norway: Copyright © 2000; Norwegian Mapping Authority

Portugal: Source: IgeoE – Portugal Spain: Información geográfica propiedad del CNIG

Sweden: Based upon electronic data Ó National Land Survey Sweden Switzerland: Topografische Grundlage: Ó Bundesamt für Landestopographie United Kingdom: Contains public sector information licensed under the Open Government Licence v1.0 (see for the license http://www.nationalarchives.gov. uk/doc/open-government-licence/) and is adapted from data from the office for National Statistics licensed under the Open Government Licence v.1.0.

Israel: © Survey of Israel data source

Open Government Licence v.1.0. Israel: © Survey of Israel data source Jordan: © Royal Jordanian Geographic Centre. The foregoing notice requirement for Jordan Data is a material term of the Agreement. If Client or any of its permitted sublicensees (if any) fail to meet such requirement, HERE shall have the right to terminate Client's license with respect to the Jordan Data.

Mozambique: Certain Data for Mozambique provided by Cenacarta © 20XX by Cenacarta

Réunion: source: © IGN 2009 - BD TOPO ®

#### **End-User Terms Required by ZENRIN.**

The Product utilizes map data that COMPANY licenses from ZENRIN and the following copyright notices apply to such map data (the "ZENRIN Data"):

Europe: Junction View Data provided by ZENRIN CO., LTD. Copyright © 20XX, All Rights Reserved.

Europe: Junction View Data and Exit View Data provided by ZENRIN CO., LTD. Copyright © 20XX, All Rights Reserved. North America: Junction View Data provided by ZENRIN USA, INC. Copyright © 20XX, All Rights Reserved; Junction View Data fourni par ZENRIN USA, INC. Copyright © 20XX. Tous droits réservés; Las imágenes de las rutas alternas son proveídas por ZENRIN USA, INC. Copyright © 20XX. Todos los derechos reservados.

© 2013 Hyundai MnSoft. All rights reserved.

#### **Copyright for Brand Icon**

The marks of companies displayed by this product to indicate business locations are the marks of their respective owners. The use of such marks in this product does not imply any sponsorship, approval, or endorsement by such companies of this product.

#### **Copyright for Junction View**

Junction View Data provided by ZENRIN USA, INC. Copyright(C) 20XX, All rights Reserved.

## Bluetooth

Connecting Bluetooth devices
Using a Bluetooth audio device
Using a Bluetooth phone

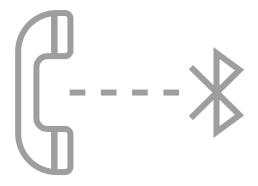

## Connecting Bluetooth devices

Bluetooth is a short-range wireless networking technology. Via Bluetooth, you can connect nearby mobile devices wirelessly to send and receive data between connected devices. This enables you to use your devices effectively.

To use Bluetooth, you must first connect a Bluetooth-enabled device to your system, such as a mobile phone or an MP3 player. Ensure that the device you want to connect supports Bluetooth.

#### Warning

Park your vehicle in a safe location before connecting Bluetooth devices. Distracted driving can cause a traffic accident and lead to personal injury or death.

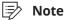

- On your system, you can use only Bluetooth Handsfree and Audio features. Connect a mobile device that supports the Bluetooth Handsfree or Audio feature.
- · For more information on Bluetoothenabled devices and their functional compatibility, visit the HYUNDAI Motor America website (https://www. hyundaiusa.com/bluetooth).

### Pairing devices with your system

For Bluetooth connections, first pair your device with your system to add it to the system's list of Bluetooth devices. You can register up to five devices.

- 1 On the Home screen, touch **All** Menus ▶ Setup ▶ Bluetooth ▶ Bluetooth Connection ▶ Add New
  - If you are pairing a device with your system for the first time, you can also press the [ ] button on the steering wheel. Alternatively, on the Home screen, touch All Menus ▶ Phone.
- 2 On the Bluetooth device you want to connect, activate Bluetooth, search for your vehicle's system, and then select it.
  - Check the system's Bluetooth name, which is displayed in the new registration pop-up window on the system screen.

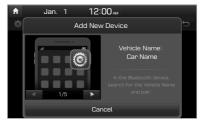

- 3 Ensure that the Bluetooth passkeys displayed on the Bluetooth device screen and the system screen are the same and confirm the connection from the device.
- 4 Choose whether or not to connect the Bluetooth device to your system prior to other devices.
  - If you grant priority to the Bluetooth device, it will be connected automatically to the system when you turn on the system.
- 5 If you are connecting a mobile phone, permit the system to access and download your data from the device.
  - Downloading data is only for Bluetooth call functions. Permission is not required if you are connecting an audio device.

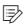

#### Note

- It may take a while for the system to connect with the device after you permit the system to access the device. When a connection is made, the Bluetooth status icon appears at the top of the screen.
- You can change the permission settings via the mobile phone's Bluetooth settings menu. For more information, refer to your mobile phone's user guide.
- To register a new device, repeat steps 1 to 5.
- When a device is connected to the system via Bluetooth, you cannot pair another device.
- If you do not want the system to connect with the device automatically, deactivate Bluetooth on your device.

#### Connecting a paired device

To use a Bluetooth device on your system, connect the paired device to the system. Your system can connect with only one device at a time.

- On the Home screen, touch All
   Menus ➤ Setup ➤ Bluetooth
   ▶ Bluetooth Connection.
- 2 Touch Connect next to the device you want to connect.
  - If another device is already connected to your system, disconnect it. Touch **Disconnect** next to the device.

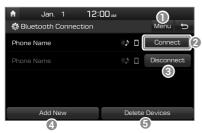

- Display the options list.
  - Auto Connection Priority: Set the priority of paired devices for your system to connect with automatically when it turns on.
  - Help: View Bluetooth help.
- 2 Connect the device.
- Object the device.
- 4 Pair a new device with your system.
- Delete paired devices. Downloaded data from devices will also be deleted.

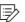

#### Note

- If a connection ends because a device is out of the connection range or a device error occurs, the connection will be restored automatically when the device enters the connection range or when the error is cleared.
- If a connection is unstable due to a communication error, reset Bluetooth by touching All Menus ➤ Setup ➤ Bluetooth ➤ Default Factory Settings, and then re-connect the device.

#### Disconnecting a device

If you want to stop using a Bluetooth device or connect another device, disconnect your currently connected device.

- 1 On the Home screen, touch All
   Menus ➤ Setup ➤ Bluetooth
   ▶ Bluetooth Connection
- 2 Touch **Disconnect** next to the device.
- 3 Touch Yes.

#### **Deleting paired devices**

If you no longer want a Bluetooth device paired or if you want to connect a new device when the Bluetooth device list is full, delete paired devices.

- 1 On the Home screen, touch All Menus ➤ Setup ➤ Bluetooth
   ➤ Bluetooth Connection ➤ Delete Devices.
- 2 Select the devices you want to delete and touch **Delete**.
  - To delete all paired devices, touch Mark All ➤ Delete.
- 3 Touch Yes.

# Using a Bluetooth audio device

You can listen to music stored in the connected Bluetooth audio device via your vehicle's speakers.

## On the control panel, press the **[MEDIA]** button.

 If you have multiple media storage devices, press the [MEDIA] button again and touch Bluetooth Audio from the media selection window.

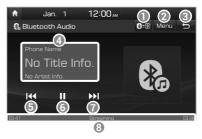

- Search for and connect another Bluetooth device.
- ② Display the options list.
  - Change Device: Search for and connect another Bluetooth device.
  - Sound Settings: Customize the system sound settings. ▶ See p.9-2 "Setting the system sound."
- Return to the previous level.
- Information about the song currently playing

- **6** Restart the current playback. Touch twice to play the previous file. You can also press the [ SEEK] button on the control panel or use the [∧/∨] lever on the steering wheel.
- Pause or resume playback.
- Play the next file. You can also press the [TRACK ^] button on the control panel or use the  $[ \land / \lor ]$  lever on the steering wheel.
- Playback time and playback position

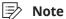

- · Depending on the amplifier specifications applied to your vehicle, the sound effect setting button may appear on the screen.
- Depending on the connected Bluetooth device, mobile phone, or the music player you are using, playback controls may differ.
- Depending on the music player you are using, streaming may not be supported.
- Depending on the connected Bluetooth device or mobile phone, some functions may not be supported.
- If you connect a media device or mobile phone to your system via both Bluetooth and a USB cable, your system or device may not operate correctly. To use a Bluetooth connection, disconnect any cable connection to the device.

## Using a Bluetooth phone

You can use Bluetooth to talk on the phone hands free. View call information on the system screen, and make or receive calls safely and conveniently via the vehicle's built-in microphone and speakers.

#### Warning

- Driving while distracted can result in a loss of vehicle control that may lead to an accident, severe bodily injury, or death. The driver's primary responsibility is the safe and legal operation of the vehicle, and the use of any vehicle systems, including the touch screen and steering wheel controls, which take the driver's eyes, attention, and focus away from the safe operation of the vehicle, or which are not permissible by law, should never be used during the operation of the vehicle.
- · Park your vehicle in a safe location before connecting any Bluetooth devices. Distracted driving can cause a traffic accident and lead to personal injury or death.
- Never dial a phone number or pick up your mobile phone while driving. Use of a mobile phone may distract your attention, making it difficult to recognize external conditions and reducing the ability to cope with unexpected situations, which may lead to an accident.

#### Making a call

If your mobile phone is connected to the system, you can make a call by selecting a name from your call history or contacts list. You can also enter a phone number on the keypad.

- On the Home screen, touch All Menus ➤ Phone.
  - Alternatively, press the [ ] button on the steering wheel.

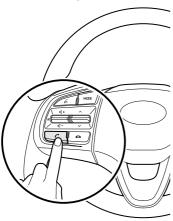

2 If you have multiple paired mobile devices, select a mobile phone from your list of paired devices.

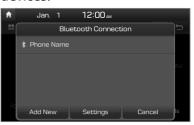

- 3 Select a phone number from your call history.
  - You can find the number you want by pushing the [^/√] lever on the steering wheel. You do not need to touch the screen.
  - To select a phone number from your contacts list, touch .

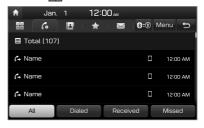

4 To end the call, press the [\_] button on the steering wheel or touch **End** on the call screen.

#### Using your call history

- 1 On the Bluetooth phone screen, touch ...
- 2 Select a call record from the list to make a call.

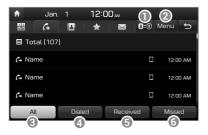

- Search for and connect another Bluetooth device.
- ② Display the options list.
  - Download: Download your call history.
  - Privacy Mode: Activate the privacy mode to protect your personal information. In the privacy mode, personal data will not be displayed.
  - Change Device: Search for and connect another Bluetooth device.
  - Bluetooth Settings: Customize the settings for Bluetooth. ➤ See p.9-5 "Setting Bluetooth."
- View all call records.
- 4 View only dialed calls.
- O View only received calls.
- **6** View only missed calls.

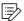

#### Note

- Some mobile phones may not support the download function.
- Up to 50 call records will be downloaded per individual list.
- Call durations do not appear on the system screen.
- Permission is required to download your call history from the mobile phone. When you attempt to download data, you may need to permit the download on the mobile phone. If the download fails, check the mobile phone screen for any notification or the mobile phone's permission setting.
- When you download your call history, any old data will be deleted.

#### Using the contacts list

- 1 On the Bluetooth phone screen, touch **■**.
- 2 Select a contact from the list to make a call.

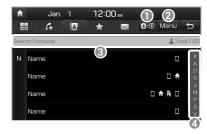

- Search for and connect another Bluetooth device.
- ② Display the options list.
  - · Download: Download your mobile phone contacts.
  - · Search: Enter a contact's name or phone number to search the list.
  - · Privacy Mode: Activate the privacy mode to protect your personal information. In the privacy mode, personal data will not be displayed.
  - Change Device: Search for and connect another Bluetooth device.
  - Bluetooth Settings: Customize the settings for Bluetooth. ▶ See p.9-5 "Setting Bluetooth."
- Enter a contact's name or phone number to search the list. You can also search for a contact by touching and saying the contact's name or phone number.
- 4 Select an initial letter to find contacts quickly.

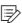

#### l≌⁄> Note

- · Only contacts in the supported format can be downloaded and displayed from the Bluetooth device. Contacts from some applications will not be included.
- Up to 5,000 contacts can be downloaded from your device.
- · Some mobile phones may not support the download function.
- · Contacts stored both in the phone and in the SIM card are downloaded. With some mobile phones, contacts in the SIM card may not be downloaded.
- If you have set up speed dial numbers on the mobile phone, you can make a call by touching and holding a speed dial number on the keypad. Depending on the mobile phone type, the speed dialing function may not be supported.
- · Permission is required to download contacts from the mobile phone. When you attempt to download data, you may need to permit the download on the mobile phone. If the download fails, check the mobile phone screen for any notification or the mobile phone's permission setting.
- Depending on the mobile phone type or status, downloading may take longer.
- When you download your contacts, any old data will be deleted.
- You cannot edit or delete your contacts on the system.
- When you connect a new mobile phone, your contacts downloaded from the previous mobile phone will not be displayed, but they will remain in your system until you delete the previous phone from the device list.

#### Using the keypad

- 2 Enter a phone number on the keypad and touch (a) to make a call.

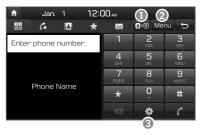

- Search for and connect another Bluetooth device.
- ② Display the options list.
  - Privacy Mode: Activate the privacy mode to protect your personal information. In the privacy mode, personal data will not be displayed.
  - Change Device: Search for and connect another Bluetooth device.
  - Bluetooth Settings: Customize the settings for Bluetooth. ▶ See p.9-5 "Setting Bluetooth."
- Change the settings for Bluetooth connections.

#### **Answering calls**

When a call comes in, a notification popup window of the incoming call appears on the system screen.

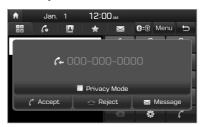

#### To answer the call, touch **Accept**.

 Alternatively, press the [ ] button on the steering wheel.

#### To reject the call, touch **Reject**.

- Alternatively, press the [ ] button on the steering wheel.
- To reject the call with a text message, touch Message. Select a call rejection message from the list and touch Send.

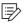

#### Note

- · Depending on the mobile phone type, call rejection or sending call rejection messages may not be supported.
- Once your mobile phone is connected to the system, the call sound may be output through the vehicle's speakers even after you exit the vehicle if the phone is within the connection range. To end the connection, disconnect the device from the system or deactivate Bluetooth on the device.
- · You can activate the privacy mode by touching Privacy Mode on the incoming call pop-up window. In privacy mode, contact information will not be displayed. To deactivate the privacy mode, touch Menu ▶ Privacy Mode on the Bluetooth phone screen.

#### Using options during a call

During a call, you will see the call screen shown below. Touch a button to perform the function you want.

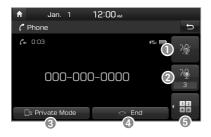

- Turn off the microphone so the other party cannot hear you.
- 2 Adjust the microphone volume.
- 3 Switch the call to your mobile phone. Depending on the mobile phone type, this function may not be supported.
- 4 End the call.
- 6 Display the keypad.

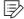

#### Note

- · If you set the microphone volume too high, the other party may have a difficulty understanding you due to noise or echoing, depending on their mobile phone and surroundings. Setting the volume to 30 or lower is recommended
- If the caller information is saved in your contacts list, the caller's name and phone number will be displayed. If the caller information is not saved in your contacts list, only the caller's phone number will be displayed.
- You cannot switch to any other screen, such as the radio, media, or settings screen, during a Bluetooth call.
- Depending on the mobile phone type, call quality may vary. On some phones, your voice may be less audible to the other party.
- · Depending on the mobile phone type, the phone number may not be displayed.

#### Switching between calls

If your mobile phone supports call waiting, you can accept a second call. The first call is put on hold.

To switch between the active call and the held call, touch **Switch** or touch the phone number displayed on the call screen.

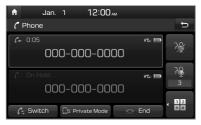

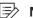

#### Note

Depending on the mobile phone type, this function may not be supported.

## Setting up your favorites list

If you register frequently used phone numbers as your favorites, you can find them and dial them quickly.

- On the Home screen, touch All Menus ➤ Phone.
- 2 On the Bluetooth phone screen, touch ♠.

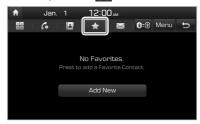

- 3 Touch Add New and select a contact from your contacts list.
  - If you have already added your favorites, on the favorites screen, touch Menu ► Edit.
  - To search for a contact in your contacts list by entering their name or phone number, touch Menu ►
     Search
- 4 Touch ★ next to the phone number you want.
  - The star icon changes to orange and the phone number is added your favorites list.

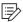

#### Note

- You can register up to 10 favorites for each device.
- To delete one of your favorites, on the favorites list, touch Menu ➤ Delete.
- When you connect a new mobile phone, your favorites set for the previous mobile phone will not be displayed, but they will remain in your system until you delete the previous phone from the device list.

#### Viewing text messages

You can view your messages on the system screen and listen to the messages converted to voice. You can also send a simple reply using the templates predefined on the system.

#### I Viewing a new message

When you receive a message, a new message notification appears.

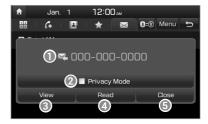

- Sender information
- Activate privacy mode to protect your personal information. In the privacy mode, personal data will not be displayed.
- View the message details.
- Convert the message to voice and listen to it through the vehicle's speakers.
- **5** Close the notification pop-up window.

## Viewing messages from the messages list

- On the Home screen, touch All Menus ➤ Phone.
  - Alternatively, on the steering wheel, press the [ ] button.
- 2 On the Bluetooth phone screen, touch <u></u>...
- 3 Select a message from the list.
- 4 View the message details.

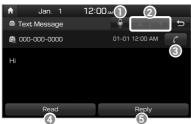

- Send a reply using voice dictation.
- 2 Move to the previous or next message.
- Call the sender back.
- Convert the message to voice and listen to it through the vehicle's speakers.
- Send a simple reply using one of the message templates.

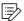

#### Note

• You can change the message settings on the messages list.

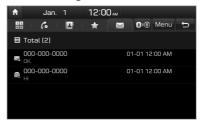

- To receive notifications every time you receive a message, touch Menu
   ▶ Message Settings and touch Message Notification to select it.
- To edit the reply message templates, touch Menu ➤ Message Settings ➤ Predefined Messages and select the template you want to edit.
- Depending on the mobile phone type, replying to received messages may not be supported.
- To edit or delete templates, park your vehicle in a safe location first and use your mobile phone's messaging function. You cannot edit or delete your messages on your system.

- When you connect an iPhone, you may have some restrictions on receiving messages.
  - If the sender's contact is saved in your contacts list, only the sender's name will be displayed.
  - If the sender's contact is not saved in your contacts list, only the sender's phone number will be displayed.
  - Replying to received messages is not available.
  - If the message notification setting is disabled or the option for viewing content on the lock screen is disabled, messages will not be received by your system.
- Depending on the system language, converting the message to voice may not be supported.

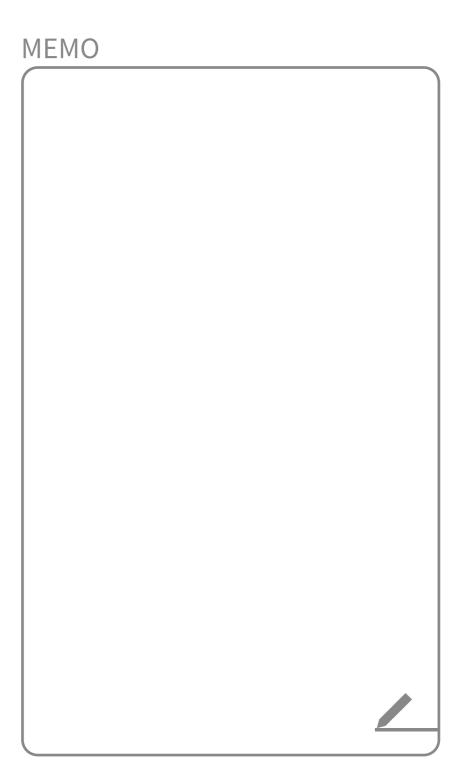

7

# Voice recognition

Starting voice recognition
Viewing the voice recognition help
Available voice commands
Using Siri Eyes Free

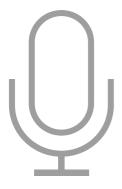

#### Before starting voice recognition

- The system can recognize only specified voice commands. ► See p.7-6 "Available voice commands" or the on-screen help of the voice recognition.
- To increase the recognition rate, keep in mind the following when saying a voice command:
  - Say a command naturally and clearly.
  - Say a command in the direction of the microphone, keeping your body straight in the driver's seat. The microphone is located at the top part of the inside rearview mirror.
- Voice recognition will end automatically in the following situations:
  - When a call comes in or when you make a call
  - When you connect or remove a media storage device
  - When the front view or rear view camera turns on (\*if equipped)
  - When you start another function by pressing a button, such as the [RADIO] or [MEDIA] button.
  - When an unintentional function is performed, such as a new route search when you deviate from the route during navigation.

- Voice recognition will be affected by the ambient noise in the following situations:
  - When a window or the sun roof is open, causing a loud sound made by the wind
  - When the air conditioner or heater is set to a high air volume level (level 3 or lower is recommended)
  - While you are driving through a tunnel
  - When severe vibrations and noises occur while driving on a unpaved or uneven road
  - When severe noises occur due to heavy rain or a storm

# Starting voice recognition

With voice recognition, you can use your system's functions without controlling the screen or buttons. This can help you maintain focus while driving and avoid any dangerous situations.

Use voice recognition to perform functions safely and conveniently.

On the steering wheel, press the [(<)] button. Voice recognition starts with a voice guidance.

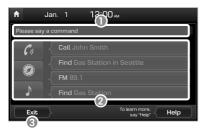

- Recognized command or processing status
- 2 Primary voice commands you can use
- End voice recognition.

Use voice recognition by following the steps below.

- 1 On the steering wheel, press the [45] button.
  - Voice recognition starts with a voice guidance.

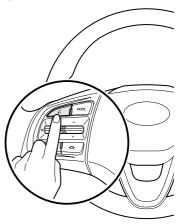

- 2 After the voice guidance ends and you hear a beep, say a command. ▶ See p.7-6 "Available voice commands" or the on-screen help of the voice recognition.
  - The system displays the recognized command at the top of the screen and performs the corresponding function.
  - If an additional command is required for performing the function, available commands for the next step are displayed on the screen. Say or touch a command.

 When there are multiple commands similar to the recognized command, the system displays the numbered candidates on the screen. Say the number corresponding to the command you want.

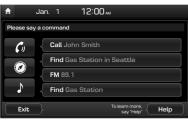

- 3 To end voice recognition, say "Exit" while the system is waiting for your command.
  - Alternatively, press and hold the
     [(
     [(
     i) button on the steering wheel or
     touch Exit on the voice recognition
     screen.

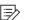

#### Note

- To skip a voice guidance, press the [[6]] button on the steering wheel.
- To extend the waiting time, press the [[4]] button while the system is waiting.
- If you sign up for Blue Link and activate
  the service on your system, you can
  use server-based voice recognition
  with voice commands for finding POIs
  and addresses. To activate this feature,
  on the Home screen, touch All Menus
   Setup Voice Recognition Use
  Network and ensure that Use Blue Link
  Network is selected.

# Adjusting the voice guidance volume

You can adjust the volume of the voice guidance to an appropriate level for using voice recognition while driving.

While you are using voice recognition, turn the [**VOL**] knob on the control panel.

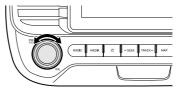

# Viewing the voice recognition help

You can see how to perform various functions by voice commands.

#### **∴** Caution

For safety, voice recognition help will not be displayed while the vehicle is moving. Park your vehicle in a safe location to view the on-screen help.

- 1 On the steering wheel, press the [4] button.
- 2 Touch **Help** on the voice recognition screen or say "Help" while the system is waiting for your command.

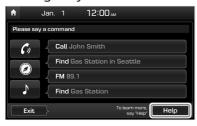

3 To view full help information on how to use voice commands, touch 22 at the bottom of the screen.

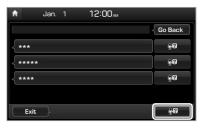

 To view help on how to use voice commands for a specific function, touch 2 next to the function name you want.

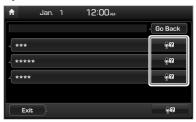

4 To close the help screen, touch **Exit** on the voice recognition screen or say "Exit" while the system is waiting for your command.

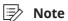

- · To view a list of available voice commands for each function, say or touch a function name you want.
- After accessing a list of voice commands, you can perform a function by saying or touching a command.
- You can view a list of available voice commands without activating voice recognition. On the Home screen, touch All Menus ▶ Voice Commands.

## Available voice commands

#### **Call commands**

| Command                             | Function                                                                                                    |
|-------------------------------------|----------------------------------------------------------------------------------------------------|
| Call                                | You can make a call<br>to one of your mobile<br>phone's contacts. Say a<br>contact's name to begin<br>a call.        |
| Call<br><name></name>               | The system dials the phone number of that contact. If the contact has multiple phone numbers, select a phone number. |
| Call<br><name> on<br/>Mobile</name> | The system dials the phone number saved as "Mobile" for that contact.                                                |
| Call<br><name> at<br/>Work</name>   | The system dials the phone number saved as "Work" for that contact.                                                  |
| Call<br><name> at<br/>Home</name>   | The system dials the phone number saved as "Home" for that contact.                                                  |
| Call<br><name> on<br/>Other</name>  | The system dials a phone<br>number saved as other<br>than "Mobile", "Work", or<br>"Home" for that contact.           |
| Dial<br>Number                      | You can make a call.<br>Say a phone number to<br>begin a call.                                                       |
| Dial <phone<br>#&gt;</phone<br>     | You can make a call immediately to that phone number.                                                                |

| Function                                                                                                    |
|----------------------------------------------------------------------------------------------------|
| You can send a text message to one of your mobile phone's contacts. Say a contact's name and then enter the message content by following the guidance. |
| This command is available only if Blue Link is activated.                                                                                              |
| You can send a text message to that specific contact. Enter the message content by following the guidance.                                             |
| This command is available only if Blue Link is activated.                                                                                              |
| You can send a text message to that contact more directly.                                                                                             |
| This command is available only if Blue Link is activated.                                                                                              |
| You can search for and connect another Bluetooth device.                                                                                               |
|                                                                                                    |

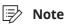

To use call commands, your mobile phone must be connected to the system via Bluetooth and your contacts must be downloaded.

## **Navigation commands**

| Camana a al                           | Function                                                                                                    |
|---------------------------------------|----------------------------------------------------------------------------------------------------|
| Command                               | Function                                                                                                    |
| Find <poi or<br="">Address&gt;</poi>  | You can search for a designated POI name or address.                                                                                                    |
|                                       | For example, say "Find<br>Hyundai dealerships"<br>or "Find Hyundai<br>dealerships in Seattle."                                                                  |
| Find<br>Address in<br><state></state> | You can search for a location with its address in a designated state. Say an address in order of the house number, street, and city.                            |
| Find <poi></poi>                      | You can search for a designated category of POIs nearby. ► See p.7-10 "POI names."                                                                              |
| Frequently<br>Visited<br>Points       | You can select a location from the list of your frequently visited points. Say the number of the location you want.                                             |
| Address<br>Book                       | Access the address book screen.                                                                                                    |
| Previous<br>Points                    | You can select a location from the list of your previous destinations, frequently visited points, and starting points. Say the number of the location you want. |
| Previous<br>Destinations              | You can select a location from the list of your previous destinations. Say the number of the location you want.                                                 |

| Command                        | Function                                                                                                    |
|--------------------------------|----------------------------------------------------------------------------------------------------|
| Previous<br>Starting<br>Points | You can select a location from the list of your previous starting points. Say the number of the location you want. |
| Traffic<br>Information         | Access the traffic information screen.                                                                             |
| Go Home                        | Set the location saved to<br>the Go Home shortcut<br>button in your address<br>book as your destination.           |
| Go to Work                     | Set the location saved to<br>the Work shortcut button<br>in your address book as<br>your destination.              |
| Change<br>Home                 | You can change the location saved as your home.                                                                    |
| Change<br>Work                 | You can change the location saved as your work.                                                                    |
| Pause Route                    | Pause the navigation guidance.                                                                                     |
| Resume<br>Route                | Resume the navigation guidance.                                                                                    |
| Turn<br>Guidance<br>On         | Unmute the navigation guidance.                                                                                    |
| Turn<br>Guidance<br>Off        | Mute the navigation guidance.                                                                                      |
| Zoom In                        | Zoom in on the map.                                                                                                |
|                                | Zoom out from the map.                                                                                             |

| Command                    | Function                                                                                                    |
|----------------------------|----------------------------------------------------------------------------------------------------|
| Cancel<br>Route            | Stop the navigation guidance and cancel your current destination.                                                                                                    |
| Destination<br>Information | View information on the distance and time to your current destination.                                                                                                |
| Route<br>Options           | Find another route.                                                                                                    |
| Emergency<br>Services      | You can select a location from the list of nearby police stations, hospitals, dealerships, and roadside assistance services. Say the number of the location you want. |
| Police<br>Stations         | You can select a location from the list of nearby police stations. Say the number of the location you want.                                                           |
| Hospitals                  | You can select a location from the list of nearby hospitals. Say the number of the location you want.                                                                 |
| Dealerships                | You can select a location from the list of nearby motor dealerships. Say the number of the location you want.                                                         |
| Roadside<br>Assistance     | You can select a location from the list of nearby roadside assistance services. Say the number of the location you want.                                              |
| Show Route                 | View the entire route on the map.                                                                                                    |

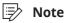

- · When you use a command starting with "Find," the system searches for locations within the state or province where your vehicle is currently located. To search for locations in another state or province. say the state or province name first and then say the location you want.
- · Some commands, such as "Cancel Route" or "Show Route," are available only when a destination is set.
- When Use Blue Link Network is selected in the **Setup** ▶ **Voice Recognition ▶ Use Network** menu, a Blue Link subscription is required to use voice commands for finding POIs or addresses. If you do not have a Blue Link subscription or do not want to use server-based voice recognition, deactivate the option.

### Radio commands

| Command                | Function                                             |
|------------------------|------------------------------------------------------|
| FM <87.5 to<br>107.9>  | Turn on the FM radio with that frequency.            |
| AM <530 to<br>1710>    | Turn on the AM radio with that frequency.            |
| SiriusXM <0<br>to 999> | Turn on the SiriusXM radio with that channel number. |

### Other commands

| Command          | Function                                                                                                    |
|------------------|----------------------------------------------------------------------------------------------------|
| Help             | Move to the help screen.                                                                                        |
| Line <1 to 4>*   | Select an item with the designated number on a list. Simple numbers, such as "One" or "Two," can be recognized. |
| Yes*             | Accept a notification asking for your confirmation in an exceptional situation.                                 |
| No*              | Deny a notification asking for your confirmation in an exceptional situation.                                   |
| Next*            | If there are more than five items on a list, scroll to the next page.                                           |
| Previous*        | If you scroll to the next page of a list, scroll back to the previous page.                                     |
| Manual<br>Input* | When using the Dial<br>Number command, open<br>the keypad to enter a<br>phone number manually.                  |
| Go Back*         | Return to the previous level.                                                                                   |
| Exit             | End voice recognition.                                                                                          |

<sup>\*</sup>These commands are available only in certain situations.

## **POI** names

## Restaurants

| Fast food restaurants Arby's Boston Market BURGER KING Carl's Jr Chick-fil-A Chipotle Church's Chicken Dairy Queen Firehouse Subs |
|----------------------------------------------------------------------------------------------------|
| Boston Market BURGER KING Carl's Jr Chick-fil-A Chipotle Church's Chicken Dairy Queen                                             |
| BURGER KING Carl's Jr Chick-fil-A Chipotle Church's Chicken Dairy Queen                                                           |
| Carl's Jr Chick-fil-A Chipotle Church's Chicken Dairy Queen                                                                       |
| Chick-fil-A Chipotle Church's Chicken Dairy Queen                                                                                 |
| Chipotle<br>Church's Chicken<br>Dairy Queen                                                                                       |
| Church's Chicken<br>Dairy Queen                                                                                                   |
| Dairy Queen                                                                                                    |
|                                                                                                    |
|                                                                                                    |
|                                                                                                    |
| Fleming's                                                                                                    |
| Hardee's                                                                                                    |
| In-N-Out Burger                                                                                                    |
| IHOP                                                                                                    |
| Jack in the Box                                                                                                    |
| Jimmy John's                                                                                                    |
| KFC                                                                                                    |
| Little Caesars                                                                                                    |
| Long John Silver's                                                                                                    |
| McAlister's Deli                                                                                                    |
| McDonald's                                                                                                    |
| Panda Express                                                                                                    |
| Panera Bread                                                                                                    |
| Popeyes                                                                                                    |
| Quiznos Sub                                                                                                    |
| Schlotzsky's                                                                                                    |
| SONIC                                                                                                    |
| SUBWAY                                                                                                    |
| Taco Bell                                                                                                    |
| Taco John's                                                                                                    |
| Waffle House                                                                                                    |
| Wendy's                                                                                                    |
| White Castle                                                                                                    |
| American restaurants                                                                                                    |
| Applebee's                                                                                                    |
| Bahama Breeze                                                                                                    |
| Boston's Restaurant & Sports Bar                                                                                                  |
| Cheeseburger in Paradise                                                                                                    |
| Chili's Grill & Bar                                                                                                    |

| POI name                      |
|-------------------------------|
| Cool River                    |
| Denny's                       |
| Frisch's Big Boy              |
| Good Eats                     |
| III Forks                     |
| Lee Roy Selmon's              |
| Lone Star Steakhouse & Saloon |
| Longhorn Steakhouse           |
| Luckys Cafe                   |
| Outback Steakhouse            |
| Ponderosa                     |
| Publix                        |
| Seasons 52                    |
| Sheetz                        |
| Silver Fox                    |
| Texas Roadhouse               |
| TGI Friday's                  |
| The Capital Grille            |
| French restaurants            |
| Italian restaurants           |
| Bonefish Grill                |
| Carrabba's Italian Grill      |
| Chuck E Cheese's              |
| Domino's                      |
| Olive Garden                  |
| Papa John's                   |
| Papa Murphy's                 |
| Pizza 73                      |
| Pizza Hut                     |
| pizza pizza                   |
| Continental restaurants       |
| Mexican restaurants           |
| Cantina Laredo                |
| Chevys                        |
| El Chico                      |
| Japanese restaurants          |
| Chinese restaurants           |
| PF Chang's China Bistro       |
| Korean restaurants            |
| Vegetarian restaurants        |
| Seafood restaurants           |
| Red Lobster                   |
| Latin American restaurants    |
| Asian restaurants             |
| African restaurants           |

| POI name          |
|-------------------|
| Coffee shops      |
| Starbucks         |
| Dunkin' Donuts    |
| Tim Hortons       |
| Other restaurants |
| Auntie Anne's     |
| Baskin-Robbins    |
| Haagen-Dazs       |
| Hooters           |
| Roy's             |
| TCBY              |
| VAN DER VALK      |

## Automotive

| POI name               |
|------------------------|
| Hyundai dealerships    |
| Gas stations           |
| 76                     |
| ampm                   |
| ARCO                   |
| BP                     |
| Canadian Tire          |
| Casey's General Store  |
| Cenex                  |
| Chevron                |
| CITGO                  |
| Conoco                 |
| Esso                   |
| Exxon                  |
| Fleetfuels             |
| GetGo                  |
| Giant Gasoline         |
| GTO                    |
| Gulf                   |
| Husky                  |
| Ingles Gas Express     |
| Marathon               |
| Martin's Gasoline      |
| Meijer                 |
| Mobil                  |
| Murphy Express         |
| Murphy USA             |
| Petro Stopping Centers |
|                        |

| POI name                 |
|--------------------------|
| PETRO-CANADA             |
| Phillips 66              |
| Pioneer                  |
| QuikTrip                 |
| Rutter's                 |
| Sheetz                   |
| Shell                    |
| Sinclair                 |
| Speedway                 |
| Sunoco                   |
| Sunoco Canada            |
| TEXACO                   |
| TravelCenters of America |
| Ultramar                 |
| Valero                   |
| Wawa                     |
| Parking                  |
| Auto services            |
| AAA                      |
| Advance Auto Parts       |
| America's Tire           |
| AutoZone                 |
| BOSCH Car Service        |
| Certigard                |
| Discount Tire            |
| Firestone                |
| GOODYEAR                 |
| Kal Tire                 |
| Midas                    |
| Napa                     |
| O'Reilly Auto Parts      |
| Sears Auto Center        |
| Road assistance          |
| Automobile dealerships   |
| Auto parts               |
| Car washes               |
| Motorcycle dealerships   |
| •                        |

## Travel

| •                               |
|---------------------------------|
| POI name                        |
| Airports                        |
| Hotels                          |
| Americas Best Value Inn         |
| AmericInn                       |
| Andaz                           |
| Ascend Collection               |
| Baymont Inn & Suites            |
| Best Western                    |
| Cambria Suites                  |
| Canadas Best Value Inn          |
| Candlewood Suites               |
| Clarion Hotel                   |
| Comfort INN                     |
| Comfort Suites                  |
| CONRAD                          |
| Country Inn & Suites by Carlson |
| COURTYARD by Marriott           |
| Crowne Plaza                    |
| Days Inn                        |
| DELTA                           |
| Doubletree                      |
| Econo Lodge                     |
| Embassy Suites                  |
| Grand Residences by Marriott    |
| Hampton Inn                     |
| Hampton Inn & Suites            |
| Hawthorn Suites                 |
| Hilton                          |
| Hilton Garden Inn               |
| Hilton Grand Vacations          |
| Holiday Inn                     |
| Holiday Inn Express             |
| Homewood Suites                 |
| Hotel Indigo                    |
| Howard Johnson                  |
| Hyatt Place                     |
| Hyatt                           |
| Hyatt Summerfield Suites        |
| Intercontinental                |
| JW Marriott                     |
| LA QUINTA INN                   |
| Lexington                       |
| Mainstay Suites                 |

| POI name                |
|-------------------------|
| Marriott                |
| Marriott VACATION CLUB  |
| Microtel Inns & Suites  |
| Motel 6                 |
| NOVOTEL                 |
| Omni Hotels             |
| Park Inn                |
| Park Plaza              |
| QUALITY INN             |
| Radisson                |
| Radisson SAS            |
| RAMADA                  |
| Red Roof Inn            |
| Regent Hotels & Resorts |
| Renaissance             |
| Residence Inn           |
| Ritz-Carlton Club       |
| Rodeway Inn             |
| Sheraton                |
| Sleep Inn               |
| SOFITEL                 |
| Staybridge Suites       |
| Studio 6                |
| Suburban Extended Stay  |
| Super 8                 |
| Thriftlodge Canada      |
| Travelodge              |
| Travelodge Canada       |
| VAN DER VALK            |
| WALDORF ASTORIA         |
| COLLECTION              |
| Wingate by Wyndham      |
| Wyndham                 |
| Rest areas              |
| Tourist information     |
| Tourist attractions     |
| Travel agents           |
| City centers            |
| Rental car agencies     |
| Alamo                   |
| AVIS                    |
| Budget                  |
| Dollar Rent A Car       |
| Enterprise              |
| Hertz                   |

| POI name        |  |
|-----------------|--|
| National        |  |
| Thrifty         |  |
| Camp grounds    |  |
| Ferry terminals |  |
| Bus stations    |  |
| Local transit   |  |
| Train stations  |  |

## Shopping

| POI name                 |
|--------------------------|
| Department stores        |
| Canadian Tire            |
| Dollar General           |
| Dollar Tree              |
| Family Dollar            |
| JCPenney                 |
| Kmart                    |
| Kohl's                   |
| Nordstrom                |
| Sears                    |
| Sears Hometown Store     |
| Target                   |
| T.J. Maxx                |
| Walmart                  |
| Convenience stores       |
| 7-Eleven                 |
| ampm                     |
| BP                       |
| Circle K                 |
| Fleetfuels               |
| GetGo                    |
| GTO                      |
| Kangaroo Express         |
| Murphy Express           |
| Murphy USA               |
| Petro Stopping Centers   |
| QuikTrip                 |
| Rutter's                 |
| Sunoco Canada            |
| TravelCenters of America |
| Wawa                     |
| Shopping centers         |
| Office Depot             |

| POI name                |
|-------------------------|
| Grocery stores          |
| Giant Eagle             |
| Giant Food Stores       |
| IGA                     |
| Ingles Markets          |
| Food Lion               |
| Kroger                  |
| Martin's Food Markets   |
| Meijer                  |
| Publix                  |
| Sav-Mor Foods           |
| Save-A-Lot              |
| SuperValu               |
| Music stores            |
| Bookstores              |
| Barnes & Noble          |
| Electronics stores      |
| AT&T                    |
| Best Buy                |
| Future Shop             |
| GameStop                |
| Radioshack              |
| Sprint                  |
| Staples                 |
| T-Mobile                |
| OfficeMax               |
| US Cellular             |
| Verizon                 |
| Gift shops              |
| Sporting goods stores   |
| Dick's Sporting Goods   |
| Sports Authority        |
| Home specialty stores   |
| ABC Fine Wine & Spirits |
| Ace Hardware            |
| Claire's                |
| Costco                  |
| Home Depot              |
| Lowe's                  |
| Merle Norman            |
| PETCO                   |
| PETSMART                |
| Sally Beauty Supply     |
| SHERWIN-WILLIAMS        |
| True Value              |
|                         |

| POI name            |
|---------------------|
| Clothing shops      |
| Mark's              |
| Shoe stores         |
| Pharmacies          |
| CVS/pharmacy        |
| Giant Drugstore     |
| Ingles Pharmacy     |
| Kmart Pharmacy      |
| Kroger Pharmacy     |
| Martin's Drugstore  |
| Meijer Pharmacy     |
| Rite Aid            |
| Shoppers Drug Mart  |
| Target Pharmacy     |
| Walgreens           |
| General merchandise |
|                     |

## Recreation

| POI name               |  |  |
|------------------------|--|--|
| Amusement parks        |  |  |
| Museums                |  |  |
| Cinemas                |  |  |
| Golf courses           |  |  |
| Sports complexes       |  |  |
| Sports activities      |  |  |
| Wineries               |  |  |
| Video & game rental    |  |  |
| Ski resorts            |  |  |
| Recreation areas       |  |  |
| Other recreation areas |  |  |

## | Financial services

| POI name               |
|------------------------|
| Banks                  |
| Bank of America        |
| BB&T                   |
| Chase                  |
| Citibank               |
| Citizens Bank          |
| Fifth Third Bank       |
| Key Bank               |
| PNC Bank               |
| RBC Bank               |
| Regions                |
| SunTrust               |
| TD Bank                |
| TD Canada Trust        |
| US Bank                |
| Wells Fargo            |
| ATMs                   |
| Check cashing services |
| Money transfer         |

## **Community**

| POI name                  |
|---------------------------|
| Police stations           |
| Post offices              |
| Libraries                 |
| Schools                   |
| Fire departments          |
| Churches                  |
| Synagogues                |
| Convention centers        |
| City halls                |
| Civic centers             |
| Court houses              |
| Government offices        |
| Waste & sanitary services |
| Utilities                 |
| Business facilities       |

### Services

| POI name                    |
|-----------------------------|
| Hospitals                   |
| Medical services            |
| Physicians                  |
| Tax services                |
| Attorneys                   |
| Funeral homes               |
| Hair & beauty services      |
| Cleaning & laundry services |
| Social services             |
| Communication               |
| Dentists                    |
| Photography services        |
| Tailors & alterations       |
| Movers                      |
| Nursing home                |
| Optical services            |
| Personal services           |
| Repair services             |
| Veterinary hospitals        |

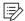

#### Note

Available POI names may change when the system is updated.

## Using Siri Eyes Free

When you connect an Apple device that is compatible with Siri to your system via Bluetooth, you can use Siri Eyes Free. This allows you to perform the functions of your system and Apple device with voice commands so that you can devote your attention to driving.

First, ensure that your Apple device supports Siri and that you have activated Siri.

- 1 Connect your Apple device to your system via Bluetooth.
  - ► See p.6-2 "Connecting Bluetooth devices."
- 2 On the steering wheel, press and hold the [6] button.
- 3 On the Siri screen, touch **Speak**.

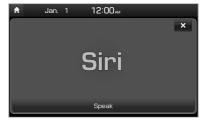

## 4 Say a command.

- You can perform the functions related to Bluetooth calls on the system and other functions on your Apple device.
- Press the [({\sqrt{}}] button to restart Siri.
- 5 To end Siri, press and hold the [﴿﴿] button.

Siri Eyes Free is enabled only while you are driving. When you shift to "P" (Park) or apply the parking brake, you disable this function.

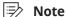

Different Apple devices may have different functions enabled and may vary in how they respond to Siri commands, depending on the type of device and the iOS version.

8

# Blue Link®

Blue Link services

Activating the service

Using the Blue Link menu

Using Local Search by Voice Commands

Using safety and security services

Contacting the Blue Link Center

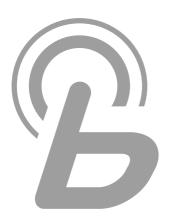

## Blue Link services

Blue Link provides connected car services, such as roadside assistance and emergency rescue, via the latest IT and communication technologies.

Once subscribed, you can access Blue Link services via the Blue Link buttons in your vehicle. You can also access other useful features using the Blue Link menu in your system.

Refer to the Blue Link Service Manual for more Blue Link features.

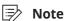

- · You must be an active Blue Link subscriber or within the initial free trial period to receive Blue Link services. including Auto Crash Notifications.
- Depending on your vehicle type, the system type or the subscribed service package, available services may vary.
- · Some services may incur additional charges.
- · Services may be modified, added, or deleted according to changes in the company's policies.

## Activating the service

Once you sign up for Blue Link, you must activate Blue Link services to use them.

On the Home screen, touch All Menus ▶ Blue Link ▶ Blue Link **Settings** ► **Service Activation**.

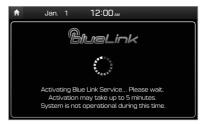

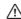

#### 

Do not turn off the engine while activation is in progress. Doing so may cause the system to malfunction.

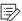

#### **≫** Note

- If the activation fails, contact the Blue Link Center at 855-2-BLUELINK or 855-225-8354.
- While the activation is in progress, the system buttons will be locked.

### **Service limitations**

Because Blue Link services are provided via mobile networks, use of this service may be limited depending on the status of your mobile network. Check the network signal icon ( ) at the top of the screen to verify if the network signal strength is adequate.

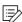

#### Note

- Use of this service is recommended when the network signal icon has more than four signal bars.
- Depending on your mobile network status, Blue Link services may be affected in the following places:
  - In a building or tunnel
  - In a mountain or dense forest
  - On a road close to cliffs
  - In an area with a lot of high buildings
  - On a highway or a road under an overpass
  - Out of a service area based on the mobile network service provider's coverage policy

# Using the Blue Link menu

You can use Blue Link services via the Blue Link menu in your system.

## On the Home screen, touch **All Menus** ▶ **Blue Link**.

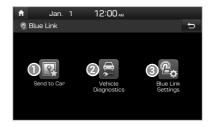

- View location information received from the online map database. ➤ See p.8-5 "Using the received location information."
- 2 Check your vehicle for any issues and view the diagnosis. ► See p.8-6 "Diagnosing your vehicle."
- Access Blue Link services to use it in your system or access modem information.

### Warning

Distracted driving can result in a loss of vehicle control, leading to an accident, severe bodily injury, or death. The driver's primary responsibility is the safe and legal operation of the vehicle, and the use of any vehicle systems, including the touch screen and steering wheel controls, which take the driver's eyes, attention, and focus away from the safe operation of the vehicle, or which are not permissible by law, should never be used during the operation of the vehicle.

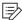

#### Note

Use the Blue Link features in the system when your vehicle is parked with the engine running.

## Viewing driving information

You can view your driving patterns by checking information such as driving time, distance, idling time ratio, and speed distribution. Use driving information to ensure safe and economical vehicle operation.

- On the Home screen, touch All Menus ► Driving Info.
- 2 View your vehicle's driving information.
  - To view the latest information, touch Update.

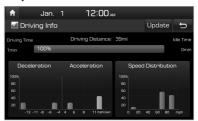

## Using the received location information

You can view location information received from the online map database and set one of them as your destination.

1 On the Home screen, touch All Menus ▶ Blue Link ▶ Send to Car.

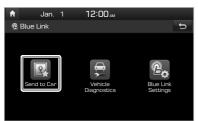

2 From the list of received locations, select a place name.

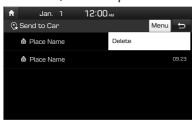

3 Check the location information.

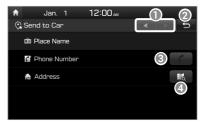

- View the previous or next information.
- Return to the previous level.
- Call the selected place. This is enabled when the information includes a phone number.
- 4 View the location of the selected place on the map.

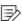

#### **⊳** Note

- · To delete information from the list, touch Menu ▶ Delete.
- To make a call, a mobile phone must be connected to your system via Bluetooth.

## Diagnosing your vehicle

You can diagnose your vehicle. The information will be sent to the Blue Link Center. You can receive diagnosis results from a representative and use additional services, such as towing, route guidance to a repair shop, or a maintenance reservation.

1 Park your vehicle in a safe location.

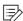

### Note

Depending on the vehicle model or specifications, you may need to ensure your vehicle is parked before performing a diagnosis.

- 2 On the Home screen, touch All Menus ▶ Blue Link ▶ Vehicle Diagnostics.
  - · A remote diagnosis will begin. Refrain from using your system until the diagnosis is complete and the result is displayed on the screen. If you move to another screen while a diagnosis is in progress, the diagnosis will be canceled.
- 3 Check the result displayed on the screen.

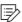

#### Note

A diagnosis result provided by this service is only an estimation based on data from your vehicle. Visit a Hyundai Motor Company Service Center or a service coordinator for a detailed diagnosis.

## Using Local Search by Voice Commands

With Blue Link, you can search for locations from the online map database by using voice commands.

If your map or system has not been recently updated, or if you are having difficulty finding your destination, you can use the latest information from our online server to look up locations or receive quidance.

- 1 To search for locations via the online server, press the [ \? ] or [ ] button in your vehicle.
  - · Voice recognition starts with a voice guidance.

2 Once voice guidance ends, you will hear a beep prompting you to say a POI name or an address.

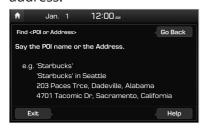

- 3 You can end voice recognition by saying "Exit" (when the system is listening for your command).
  - Alternatively, press the [65] button on the steering wheel or touch Exit on the screen.

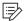

#### Note

Depending on the system language, voice recognition may not be supported.

## Using safety and security services

Blue Link offers various services in the event of an emergency or accident. Some of these include:

#### **Auto Crash Notification**

This feature provides you with immediate assistance in the event of an accident or when any airbag is deployed. If an accident occurs, an Auto Crash Notification signal including your location and customer information, will be automatically transmitted to the response center.

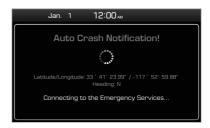

Once received, a response specialist will attempt to establish voice communications with you and forward any pertinent information to Blue Link emergency services.

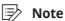

The Auto Crash Notification feature is subject to adequate mobile network coverage, signal strength, and battery power, and is only available in the 50 US states.

### SOS

You may also require Blue Link emergency services.

# During an emergency, press the [SOS] button in your vehicle.

Vehicle and location information will be sent to a trained response specialist, who will assist in coordinating and dispatching appropriate emergency assistance to you.

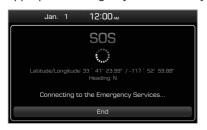

- The response specialist will remain on the line with you until a first responder arrives.
- To end the SOS call, press the [**SOS**] button.

## **Stolen Vehicle Recovery**

If your vehicle is reported stolen, the Blue Link center can provide assistance to the police in an attempt to recover the vehicle. A stolen vehicle report will be filed with the appropriate police department.

### Vehicle slowdown

This feature enables law enforcement to gradually reduce the engine power of the vehicle, thus slowing it down to safe levels. A warning will be sent to the driver prior to the slowdown procedure.

### Vehicle immobilization

This feature enables law enforcement to send a signal to the vehicle that immobilizes the engine management system, thus preventing startup. This feature is only valid when the vehicle ignition is off. If the ignition is on or the engine is running when the signal is sent to the vehicle, the signal will be saved for later immobilization.

# Contacting the Blue Link Center

You can contact a Blue Link Center representative directly to request help or make inquiries.

To make a call to the Blue Link Center, press the [**%**] or [**%**] button in your vehicle.

- When connected to the Blue Link Center, ask a representative for the service you need.
- To end the call, press the [**@**] or [**�**] button.

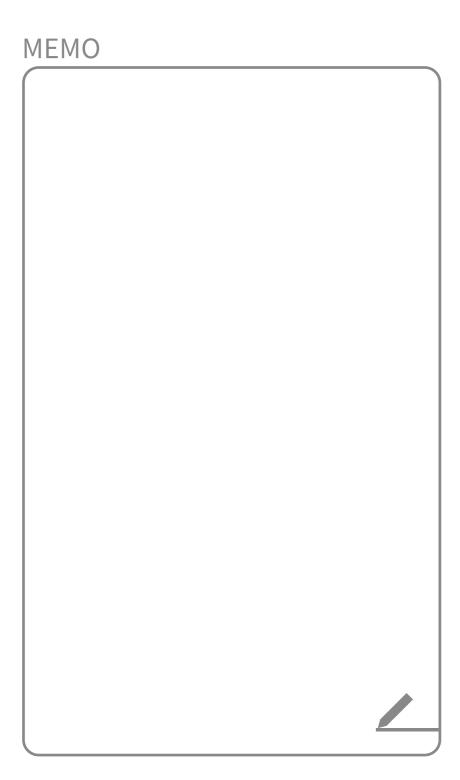

9

# Settings

Setting sounds

Setting the system screen

Setting the screen saver

Setting the media player options

Setting voice recognition

Setting Bluetooth

Setting the system environments

Updating system software and map data

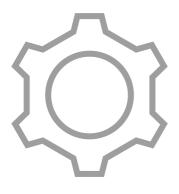

## Setting sounds

You can adjust/modify sound settings such as speaker volume or sound effects.

## Setting the system sound

On the Home screen, touch All Menus ▶ Setup ▶ Sound.

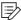

#### Note

- · Depending on the model or specifications of your vehicle, available options may vary.
- · Depending on the system or amplifier specifications in your vehicle, available options may vary.

#### **Position**

Select where you would like sound to be concentrated in your vehicle. Touch a desired location on the seat image or use the arrow buttons to adjust. To center the sound in your vehicle, touch

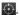

#### Volume

Adjust the volume levels for various system features, including phone projection.

#### Advanced (\*if equipped)

Adjust advanced sound options and apply various sound effects.

Depending on your amplifier's specifications, available sound options and effects may vary.

#### Tone

Adjust the tone and output level of each Sound

#### **Priority**

- Navigation Guidance Priority: Set to give priority to navigation quidance over radio/media features when both functions are being used simultaneously.
- Proximity Warning: Set to give priority to the proximity warning feature and lower all other sounds when parking your vehicle.
- Navigation Guidance During Calls: Set to receive navigation guidance during a phone call.
- Start-up Volume Limit: Set to automatically lower the system volume upon vehicle start-up, if the volume has been previously set to a high level.

#### **Navigation Volume**

- Mute Navigation Guidance: You can press the [ 1 button on the steering wheel while the voice guidance is playing to mute it for 10 seconds.
- Navigation Volume Controls: Select a method to adjust the volume while using the navigation system.
  - Use Map Screen Volume Buttons: You can use the volume adjustment buttons on the navigation screen.
  - Use Map Screen Volume Buttons or Volume Knob: You can use the volume adjustment button on the navigation screen or the [VOL] knob on the control panel while voice guidance is playing.

#### Default

Reset your sound settings to default values.

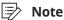

To turn the touch sound on or off, touch Beep at the top of the sound settings screen.

## Setting the system screen

You can change the settings for the screen display.

On the Home screen, touch All Menus ▶ Setup ▶ Display.

#### Mode

Set the screen brightness to be adjusted automatically to ambient lighting conditions, and also to keep the screen bright or dim.

#### Illumination

Adjust the brightness for the day or night mode according to your setting in the Mode option.

#### **Default**

Reset your screen settings to default values.

# Setting the screen saver

You can select a screen saver option after turning off your screen by pressing and holding the [**PWR**] button on the control panel.

- 1 On the Home screen, touch All Menus ➤ Setup ➤ Screen Saver.
- 2 Select a screen saver option.
  - **Digital**: The digital clock is displayed.
  - Analog: The analog clock is displayed.
  - None: No screen saver is displayed.

# Setting the media player options

You can change the settings for the media player.

On the Home screen, touch **All Menus** ► **Setup** ► **Media**.

#### **Media Change Notifications**

Set to briefly display media information at the top of the screen when not on the main media screen. If you change the media item by using any controls on the control panel or steering wheel, media information will appear regardless of this setting.

### **Repeat Folder**

Set the media player to include all files in the subfolders when repeating a folder.

# Setting voice recognition

You can change the settings for voice recognition.

On the Home screen, touch All Menus ▶ Setup ▶ Voice Recognition.

#### **Use Network**

If you are subscribed to the Blue Link service, set to use the server-based voice recognition.

#### Guidance

Set to hear brief guidance or detailed guidance.

## Setting Bluetooth

You can modify Bluetooth connection settings.

On the Home screen, touch **All Menus** ► **Setup** ► **Bluetooth**.

#### **Bluetooth Connection**

Pair new Bluetooth devices to your system, or connect or disconnect a paired device. You can also delete paired devices.

#### **Auto Connection Priority**

Set the priority of paired devices for your system to connect with automatically when it turns on.

#### **Message Settings**

- Message Notification: Set to receive message notifications.
- **Predefined Messages**: Edit message templates for quick replies.

### **Bluetooth Voice Prompts**

Set to enable or disable voice prompts for Bluetooth connections.

#### **Privacy Mode**

Activate privacy mode to protect your personal information. In the privacy mode, personal data will not be displayed.

#### **Bluetooth System Info**

View or edit your system's Bluetooth information.

#### **Default Factory Settings**

Delete all paired Bluetooth devices and reset your Bluetooth settings to default values. All data related to Bluetooth devices will also be deleted.

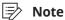

Some options are only displayed when a mobile phone is connected to your system.

## Setting the system environments

You can customize system settings, such as the time and date, system language, and more.

## Setting the system language

- 1 On the Home screen, touch **All** Menus ► Setup ► Language.
- 2 Select a language.

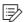

### Note

- · This setting will not affect user data, such as MP3 file names.
- · Depending on the system language, voice to text may not be supported using Bluetooth.
- · Depending on the system language, voice recognition may not be supported.

## Setting the time and date

- On the Home screen, touch All Menus ➤ Setup ➤ Date/Time.
- 2 Touch **GPS Time** to receive information via GPS.
  - To set the time and date manually, touch GPS Time to deactivate it, then set the correct date and time using the arrow buttons located above/ below the input fields.
  - Touch **24 Hours** to set the time in the 24 hour format.
  - Touch **Daylight Saving Time** to apply daylight saving time.

## Setting the keyboard

You can customize your keyboard settings.

On the Home screen, touch **All Menus** ► **Setup** ► **Keyboard**.

#### **Keyboard Type - English**

Select a default keyboard type for English.

#### **Default Keyboard**

Select a default character type for the keyboard.

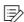

#### Note

Your keyboard settings will be applied throughout the system when inputting text.

## **Setting advanced options**

You can customize additional settings, such as button functions.

# On the Home screen, touch **All Menus** ► **Setup** ► **Advanced**.

#### **Return to Map: Set Time**

Return to the map screen from the radio/media screen, after a set period of time. The timer will only function when you are driving with a set destination. This feature is not available when phone projection is active.

#### **TUNE Knob Function**

Select which function the [TUNE/FILE] knob will perform on the navigation screen.

#### **Custom Button**

Assign a function to the custom button  $[ \updownarrow ]$  on your control panel.

#### **Steering Wheel MODE Button**

Switch between different radio/media functions when pressing the [MODE] button on your steering wheel.

#### My Data

- Import Address Book from USB: Import address book data from a USB storage device.
- Export Address Book to USB: Export your address book data to a USB storage device.

#### Rear Camera (\*if equipped)

Set the rear view screen to remain active even if you shift to any position other than "R" (Reverse) after backing up. When you shift to "P" (Park) or drive at a predetermined speed or faster, the rear view screen will be deactivated and the system will display the previous screen automatically.

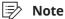

- For importing and exporting address book data, use only USB storage devices formatted in FAT16/32.
- · If you import data using different coordinates, your imported places may be altered.

## Viewing system information

On the Home screen, touch All Menus ▶ Setup ▶ System Info.

#### **SW Info**

View your system's version information or update it to the latest version. To update your system, visit your local dealership.

#### Storage

View your system's memory storage information.

#### **Default**

Reset your system settings to default values. All user data stored in the system, including navigation history, will also be deleted.

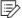

#### Note

When phone projection is active or an iPod is connected, you cannot reset the system settings. To reset the settings, remove the USB cable from your system.

## **Updating** system software and map data

Your vehicle comes with three years of complimentary map updates to your navigation system. To find out if a new update is available, please refer to the following options:

- · Visit your Hyundai owners website (http://www.myhyundai.com).
- · Call or visit your local Hyundai dealership.

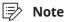

- · Any changes made after the update file is created will not be reflected in the map data. As a result, certain roads, buildings, and speed limits may not be up-to-date.
- Depending on data size, an update may take several minutes.
- Do not turn off the system or remove the storage device while the update is in progress. If the power supply is cut off or the storage device is removed from the system, it may corrupt the data or cause a system malfunction.

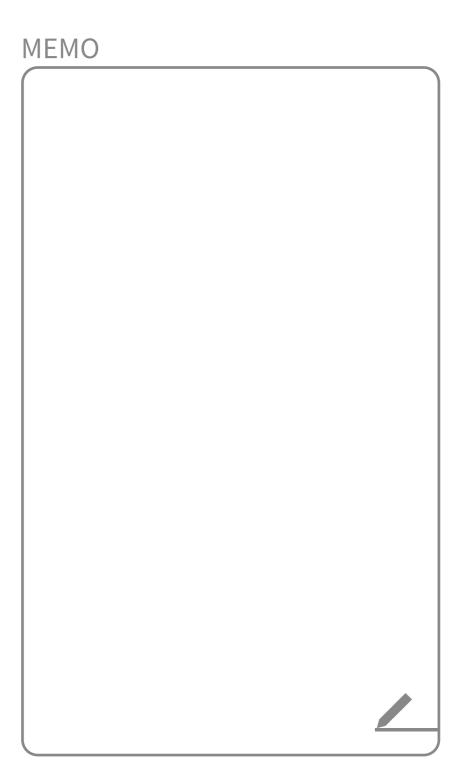

# 1 () Troubleshooting

Solutions

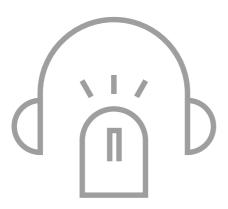

## Solutions

Before reporting a malfunctioning system, refer to the following table for troubleshooting tips. If the problem persists or you are unable to locate your specific need, contact your place of purchase or dealer.

## Sound and display

| Symptom                                                    | Possible cause              | Solution                                                                                                    |
|------------------------------------------------------------|-----------------------------|----------------------------------------------------------------------------------------------------|
| No sound                                                   | System turned off           | <ul> <li>Ensure that the engine start/stop button is set to "ACC" or "ON."</li> <li>Press the [PWR] button to turn on the system.</li> </ul>                                                        |
|                                                            | Low volume level            | Turn the [ <b>VOL</b> ] knob on the control panel to adjust the volume.                                                                                                    |
|                                                            | System muted                | Press the [ <b>域</b> ] button on the steering wheel to unmute the system.                                                                                                    |
| Sound is heard from only one speaker.                      | Unbalanced sound output     | On the Home screen, touch <b>All Menus</b> ► <b>Setup</b> ► <b>Sound</b> ► <b>Position</b> and change the settings to adjust the sound balance.                                                     |
| Sound is cut off or a distorted noise is heard.            | System vibration            | This is not a malfunction. Vibration can cause distortion and even cut off sound. The system will function normally when the vibration stops.                                                       |
| The image quality is deteriorated.                         | System vibration            | This is not a malfunction. Vibration can cause distortion. The system will function normally when the vibration stops.                                                                              |
|                                                            | Aged or deteriorated screen | If the problem persists, contact your place of purchase or dealer.                                                                                                    |
| Small red, blue, or<br>green dots appear<br>on the screen. |                             | Because the LCD is manufactured with technology requiring extremely high pixel density, dead, stuck or poorly lit pixels may occur. The permitted amount is no more than 0.01% of the total pixels. |

## **USB playback**

| Symptom                                                 | Possible cause                          | Solution                                                                                                    |
|---------------------------------------------------------|-----------------------------------------|----------------------------------------------------------------------------------------------------|
| The files on the USB storage device are not recognized. | File format not compatible              | Copy compatible media files to the USB device and reconnect the device. ► See p.11-7 "USB mode."                |
|                                                         | Poor connection                         | Disconnect the USB storage device from the USB port and reconnect it correctly.                                 |
|                                                         | Damaged or dirty USB connectors         | Remove foreign substances from the USB connector of the storage device and the contact surface of the USB port. |
|                                                         | USB hub or extension cable used         | Connect the USB storage device directly to the USB port.                                                        |
|                                                         | Non-standard USB<br>storage device used | Use a USB storage device that is compatible with the system. ▶ See p.11-7 "USB mode."                           |
|                                                         | Corrupt USB storage device              | Format the USB storage device on a PC and reconnect it. Format the device in FAT16/32.                          |

## iPod/iPhone playback

| Symptom                                                                  | Possible cause                        | Solution                                                                                                    |
|--------------------------------------------------------------------------|---------------------------------------|----------------------------------------------------------------------------------------------------|
| An iPod or iPhone is not recognized by the system.                       | Poor connection                       | Disconnect the cable from the USB port and reconnect it correctly.                                                                                                    |
|                                                                          | Device not ready or<br>malfunctioning | <ul> <li>Check if the device's battery is low. If the battery is low, the smartphone may not be recognized.</li> <li>Check if the device's firmware is up-to-date. If not, update the firmware via iTunes and reconnect the device.</li> </ul> |
|                                                                          |                                       | Reset the device and reconnect it.                                                                                                    |
|                                                                          | Uncertified cable used                | Use an Apple-certified cable.                                                                                                    |
|                                                                          | Device not supported                  | Use the device types and models that can be played in the system. ▶ See p.11-9 "iPod mode."                                                                                                    |
| No sound is heard<br>during music<br>playback from an<br>iPod or iPhone. | Playback paused<br>during a call      | If you make or receive a call while playing music from an iPhone, the device pauses playback. Playback remains paused after you end the call. Check the playback status on the device and resume the audio.                                    |

## **Bluetooth connection**

| Symptom                                             | Possible cause             | Solution                                                                                                    |
|-----------------------------------------------------|----------------------------|----------------------------------------------------------------------------------------------------|
| The system is not detected on the Bluetooth device. | Pairing mode not activated | On the Home screen, touch <b>All Menus</b> ► <b>Setup</b> ► <b>Bluetooth</b> ► <b>Bluetooth Connection</b> ► <b>Add New</b> to switch the system to pairing mode. Then, try searching for the system again on the device.                                                                                                    |
| The Bluetooth device is not                         | Bluetooth<br>deactivated   | Activate Bluetooth on the device.                                                                                                    |
| connected to the system.                            | Bluetooth error            | <ul> <li>Deactivate Bluetooth and reactivate it on the device. Then, reconnect the device.</li> <li>Turn the device off and on. Then, reconnect it.</li> <li>Remove the battery from the device and reinstall it. Then, turn the device on and reconnect it.</li> <li>Unregister Bluetooth pairing on both the system and the device and then re-register and connect them.</li> </ul> |

## **Phone projection**

| Symptom                                                                 | Possible cause                               | Solution                                                                                                    |
|-------------------------------------------------------------------------|----------------------------------------------|----------------------------------------------------------------------------------------------------|
| Phone projection<br>does not start when<br>a smartphone is              | Phone projection not supported by the phone  | Visit the following websites and ensure that the smartphone supports one of the corresponding functions.                                                                                                    |
| connected via a<br>USB cable.                                           |                                              | <ul> <li>Android Auto: https://support.google.com/<br/>androidauto</li> <li>Apple CarPlay: https://www.apple.com/ios/<br/>carplay</li> </ul>                                                                                                    |
|                                                                         | Phone projection<br>disabled                 | <ul> <li>On the Home screen, touch All Menus ► Setup ► Phone Projection, then select a function you want to use.</li> <li>Check if phone projection is disabled in the application settings or if there are any restrictions set on your smartphone.</li> </ul>                                              |
|                                                                         | Smartphone<br>not ready or<br>malfunctioning | <ul> <li>Check if the smartphone's battery is low. If the battery is low, the smartphone may not be recognized.</li> <li>If the network signal is weak, phone projection may not work correctly.</li> <li>If the smartphone is locked, unlock it.</li> <li>Reset the smartphone and reconnect it.</li> </ul> |
| When phone projection starts or is in use, a black screen is displayed. | Smartphone<br>malfunctioning                 | <ul> <li>Disconnect the USB cable from the smartphone and reconnect the cable.</li> <li>Reset the smartphone and reconnect it.</li> </ul>                                                                                                    |

## System operation

| Symptom                                                                                 | Possible cause                       | Solution                                                                                                    |
|-----------------------------------------------------------------------------------------|--------------------------------------|----------------------------------------------------------------------------------------------------|
| The previously used media mode is not activated after the system turns off and back on. | Poor connection or<br>playback error | If the corresponding media storage device is not connected or has a problem in playback when you turn on the system, the radio/ media mode you previously used will be activated. Reconnect the media storage device or restart playback. |
| The system is slow or it does not respond.                                              | Internal system<br>error             | <ul> <li>Press and hold the reset button with a suitable tool, such as a pen or a paperclip.</li> <li>If the problem persists, contact your place of purchase or dealer.</li> </ul>                                                       |
| The system does not turn on.                                                            | Fuse shorted                         | <ul> <li>Visit a repair shop and replace with a suitable fuse.</li> <li>If the problem persists, contact your place of purchase or dealer.</li> </ul>                                                                                     |

## Navigation system operation

| Symptom                                                                      | Possible cause                      | Solution                                                                                                    |
|------------------------------------------------------------------------------|-------------------------------------|----------------------------------------------------------------------------------------------------|
| Locations are not found.                                                     | Outdated map data                   | To update your system, visit your local dealership.                                                                                                    |
| The navigation guidance is different from the actual road.                   | Outdated map data                   | To update your system, visit your local dealership.                                                                                                    |
|                                                                              | Road changed after<br>map update    | The navigation guidance may be incorrect depending on the build date of the map update, even if the map is updated with the latest data. Drive according to the actual road and traffic regulations.                                                                    |
| The navigation provides detours and the speed camera information is delayed. | Outdated system<br>data or map data | To update your system, visit your local dealership.                                                                                                    |
| Real-time traffic information is not received.                               | Poor signal<br>reception            | <ul> <li>Receiving traffic information may be<br/>difficult in some mountainous or island<br/>regions. Check the reception status again in<br/>a region with strong signals.</li> <li>If the problem persists, contact your place<br/>of purchase or dealer.</li> </ul> |

11

# Appendix

System status icons
FAQ
System specifications
Important information
Index

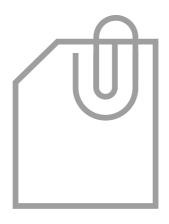

### System status icons

Status icons appear at the top right of the screen to display the current system status.

Familiarize yourself with the status icons that appear when you perform certain actions or functions and their meanings.

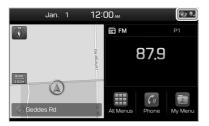

#### Mute and voice recording

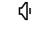

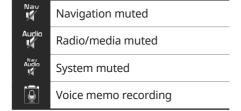

#### Bluetooth

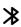

| *ე         | Mobile phone connected via<br>Bluetooth               |
|------------|-------------------------------------------------------|
| *1         | Audio device connected via<br>Bluetooth               |
| <b>®</b> ⊅ | Mobile phone and audio device connected via Bluetooth |

(y) Bluetooth call in progress Microphone turned off during Bluetooth call Downloading contacts or call history from a mobile phone Co connected via Bluetooth to the system

#### **Blue Link**

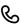

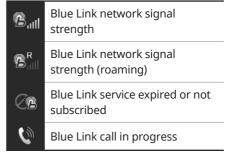

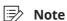

Depending on the vehicle model and specifications, some status icons may not be displayed.

### **FAQ**

#### **Navigation**

Q How do I update the map?

A You can download the latest map data by using the SD card provided with your system. ► See p.9-9
"Updating system software and map data."

The navigation system guides me to incorrect bypasses and notifies me the position of speed cameras too late.

You can search for an alternative route by reconfiguring the route options. On the navigation screen, touch Menu ► Route ► Route
Options and set the options and search for other routes. ► See p.5-15
"Finding another route."

If your system is outdated, update the system's software and map data with the latest version. ▶ See p.9-9 "Updating system software and map data."

#### **Bluetooth**

Q What kinds of functions can I use with Bluetooth?

A You can connect your mobile phone to make or answer calls hands free. You can also connect audio devices, such as MP3 players and mobile phones, to listen to music in your vehicle. ► See p.6-6 "Using a Bluetooth phone," p.6-5 "Using a Bluetooth audio device."

Q What is the difference between pairing a device and connecting a device?

Pairing occurs through authenticating the system and a mobile device. Devices paired with the system can be connected and disconnected until they are deleted from the system. Bluetooth Handsfree features, such as making or answering calls or accessing contacts, are supported only in mobile phones connected with the system.

Q How do I pair a Bluetooth device with the system?

A On the Home screen, touch All

Menus ▶ Setup ▶ Bluetooth ▶

Bluetooth Connection ▶ Add New.

From the Bluetooth device you

want to connect, search for and pair

with your system. When you enter

or confirm a Bluetooth passkey

displayed on the system screen, the

device is registered to the system's

Bluetooth device list and connected

to the system automatically. ▶ See

p.6-2 "Connecting Bluetooth devices."

#### Q What is a passkey?

A passkey is the password used to authenticate the connection between the system and the mobile device. The passkey needs to be entered only once when you pair a mobile phone for the first time.

The initial passkey is "0000." You can change it by touching All Menus ► Setup ► Bluetooth ► Bluetooth System Info ► Passkey.

Q I changed my mobile phone that was registered to the system via Bluetooth. How can I register my new mobile phone?

A You can register additional devices to your system by following the instructions to pair a device. Up to five devices can be added to your system's Bluetooth device list. To delete a registered device, on the Bluetooth device list, touch **Delete**Devices, select the devices to delete, and touch Delete. See p.6-2

"Connecting Bluetooth devices."

#### Q How do I answer a call?

A When a call comes in and a notification pop-up window appears, press the [ ] button on the steering wheel or touch **Accept** on the screen.

To reject the call, press the [ $\triangle$ ] button on the steering wheel or touch **Reject** on the screen.

- Q What should I do if I want to switch the call to my mobile phone while on a call via the system?
- A Press and hold the [ ] button on the steering wheel or touch **Private**Mode on the screen to switch the call to your mobile phone.
- Q How do I access the contacts in my mobile phone from the system?

- Q What is the range of my wireless connection?
- A wireless connection can be used within about 10 m (about 33 ft). The maximum Bluetooth range may be affected by the usage environment, such as the vehicle type, the system platform, or the connected mobile phone.
- Q How many mobile devices can be paired?
- A Up to five devices can be paired with your system.
- Q Why is call quality sometimes poor?
- A Check your mobile phone's reception sensitivity when call quality deteriorates. The call quality may deteriorate when the signal strength is low.

Call quality may also become poor if metal objects, such as beverage cans, are placed near the mobile phone. Check to see if any metal objects are near the mobile phone.

The call sound and quality may differ depending on the type of mobile phone.

#### Radio/media function

Q What kinds of media and radio functions does my system have?

A Your system is enabled to play various radio services (FM, AM, HD Radio, SiriusXM, etc.) and audio through various types of media (USB, iPod, etc.). For more information, see the corresponding chapters.

Q I want to move to the previous or next song without touching the screen while driving. How do I do this?

A Push the [^/] lever on the steering wheel to move to the previous or next song.

#### **Broadcast reception**

Q No sound is heard or a distorted noise is heard when listening to the radio while driving.

A Depending on the location, the reception may deteriorate due to obstacles. If the reception diminishes, change the radio station to another one.

Attaching a window film including metal components to the rear window equipped with a glass antenna may lower radio reception.

## How to self-check a system fault

Q My system does not operate normally. What should I do?

A Check your system by referring to the solutions explained in the troubleshooting sections. ► See p.10-2 "Solutions."

If the system still does not operate normally after following the relevant instructions, press and hold the reset button.

If the problem persists, contact your place of purchase or dealer.

### System specifications

### Media player

#### USB mode

#### Music

| Item                         | Specifications                                                                                                    |                                                                                                    |
|------------------------------|----------------------------------------------------------------------------------------------------|----------------------------------------------------------------------------------------------------|
| Audio file specification     | MPEG-1/2 Layer3, OGG (Vorbis), FLAC, WMA (Standard/<br>Professional), WAV                                                                                                    |                                                                                                    |
| Bit rates/Sampling frequency | MP3                                                                                                    | 8 to 320 kbps (CBR/VBR), to 48 kHz (ID3 tag<br>version: Ver. 1.0, Ver. 1.1, Ver. 2.2, Ver. 2.3,<br>Ver. 2.4) |
|                              | OGG                                                                                                    | Q1 to Q10, to 48 kHz                                                                                         |
|                              | FLAC                                                                                                    | 8/16/24 bit, to 48 kHz                                                                                       |
|                              | WMA                                                                                                    | • Standard (0x161): to L3 Profile, to 385 kbps, to 48 kHz                                                    |
|                              |                                                                                                    | <ul> <li>Professional (0x162): to M0b, to 192 kbps,<br/>to 48 kHz</li> </ul>                                 |
|                              | WAV                                                                                                    | 8/16 bit, to 48 kHz                                                                                          |
| Detailed specifications      |                                                                                                    | m number of directory layers: 20                                                                             |
|                              | <ul> <li>Supported characters for folder/file names: Alphanumeric characters, Korean standard character set 2,350 characters, Simplified Chinese 4,888 characters</li> <li>Maximum number of folders: 2,000 (including ROOT)</li> <li>Maximum number of files: 8,000</li> </ul> |                                                                                                    |

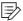

- You cannot play the following types of files:
  - Modified files (files whose file format has changed)
  - Variant files (for example, MP3 files encoded with WMA audio codec)
  - Files with digital rights management (DRM)
  - Files with no index
- Sound quality of music files using a bit rate in more than 192 kbps is not guaranteed.
- For files that do not use a fixed bit rate, some functions may not work or the playback time may be incorrect.
- If an error occurs when you play a file or the file is not in supported format, change the file format by using the latest encoding software.

#### USB storage devices

| Item                                              | Specifications   |
|---------------------------------------------------|------------------|
| Byte/Sector                                       | 64 kbyte or less |
| Format system FAT16/32 (recommended), exFAT, NTFS |                  |

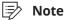

- Operation is guaranteed only for a metal cover type USB storage device with a plug type connector.
  - USB storage devices with a plastic plug may not be recognized.
  - USB storage devices in memory card types, such as CF card or SD cards, may not be recognized.
- Any problems caused by the use of USB storage devices not listed in the following table are not covered by the warranty.

| Product name       | Manufacturer                |
|--------------------|-----------------------------|
| XTICK              | LG Electronics Inc.         |
| ВМК                | BMK Technology Co., Ltd.    |
| SKY-DRV            | Sky Digital Co., Ltd.       |
| TRANSCEND JetFlash | Transcend Information, Inc. |

| Product name   | Manufacturer        |
|----------------|---------------------|
| Sandisk Cruzer | SanDisk             |
| Micro ZyRUS    | ZyRUS               |
| NEXTIK         | Digiworks Co., Ltd. |

- USB hard disk drives may not be recognized.
- When you use a large capacity USB storage device with multiple logical drives, only files stored on the first drive will be recognized.
- If an application program is loaded on a USB storage device, the corresponding media files may not play.

#### I iPod mode

#### Supported devices

| Device type | Model          | Generation                                                                                        |
|-------------|----------------|---------------------------------------------------------------------------------------------------|
| iPod        | iPod nano      | 1G, 2G, 3G, 4G, 5G, 6G, 7G                                                                        |
|             | iPod touch     | 1G (except for iOS 1.1), 2G, 3G, 4G, 5G, 6G                                                       |
|             | iPod classic   | 5G (iPod with video), 6G (iPod classic), 6.5G (iPod classic)                                      |
| iPad        | iPad/iPad mini | Unable to charge, not certified, operation not guaranteed                                         |
| iPhone      |                | 3G (not certified, operation not guaranteed),<br>3GS, 4, 4S, 5, 5C, 5S, 6, 6+, 6S, 6S+, SE, 7, 7+ |

#### Supported OS

| Device type                                                | OS version           |
|------------------------------------------------------------|----------------------|
| iPhone/iPod touch/iPod nano/iPod<br>classic/iPad/iPad mini | iOS 9.3.2 or earlier |

#### Common

| Item                   | Specifications                                                                                                    |
|------------------------|----------------------------------------------------------------------------------------------------|
| Power supply           | DC 14.4 V                                                                                                    |
| Operating power        | DC 9 to 16 V                                                                                                    |
| Sleep current          | <ul> <li>Average current within 96 hours of ACC off: 10 mA or less</li> <li>Average current after 96 hours of ACC off: 1 mA or less</li> </ul> |
| Operating temperature  | -20 to +70 °C (-4 to +158 °F)                                                                                                    |
| Storage temperature    | -40 to +85 °C (-40 to +185 °F)                                                                                                    |
| Dimensions (W x H x L) | 304.7 x 192.8 x 192.8 mm                                                                                                    |
| Current consumption    | 2.5 A                                                                                                    |
| Weight                 | 2.1 kg                                                                                                    |

### Display

| Item              | Specifications                           |
|-------------------|------------------------------------------|
| Size (W x H)      | 8 inch (176.4 x 99.36 mm)                |
| Pixel number      | 384,000 pixels (resolution: 800 x 480)   |
| Operating method  | Thin Film Transistor (TFT) Active Matrix |
| Viewing angle     | Left/Right, Top/Bottom: 89°              |
| Internal lighting | LED                                      |

### Radio

| Item              | Specifications                                                                            |
|-------------------|-------------------------------------------------------------------------------------------|
| Channels A2       | <ul> <li>FM: 87.5 to 107.9 MHz (200 kHz)</li> <li>AM: 530 to 1710 kHz (10 kHz)</li> </ul> |
| Sensitivity       | FM: 10 dBuV or lower     AM: 35 dBu EMF or lower                                          |
| Distortion factor | 2 % or less                                                                               |

### **Bluetooth**

| Item                              | Specifications                                       |
|-----------------------------------|------------------------------------------------------|
| Frequency range                   | 2400 to 2483.5 MHz                                   |
| Supported Bluetooth specification | 3.0                                                  |
| Supported profile                 | Handsfree (1.6), A2DP (1.2), AVRCP (1.5), PBAP (1.1) |
| Bluetooth Power Class 2           | -6 to 4 dBm                                          |
| Antenna power                     | 2.5 mW (maximum)                                     |
| Number of channels                | 79                                                   |

#### **Modem RF**

| Item |              | Specifications                                                                                                    |
|------|--------------|----------------------------------------------------------------------------------------------------|
| LTE  | Reception    | <ul> <li>Frequency: 2110 to 2155 MHz (B4), 746 to 756 MHz (B13)</li> <li>Sensitivity: -96.3 dBm or lower@10 M (B4), -93.3 dBm or lower@10 M (B13) (Throughput ≥ 95 %)</li> </ul>  |
|      | Transmission | <ul> <li>Frequency: 1710 to 1755 MHz (B4), 777 to 787 MHz (B13)</li> <li>Maximum RF output power: Power Class3 (B4, B13), 20.3 to 25.7 dBm (conducted)</li> </ul>                 |
| CDMA | Reception    | <ul> <li>Frequency: 869 to 894 MHz (BC0), 1930 to<br/>1990 MHz (BC1)</li> <li>Sensitivity: -104 dBm or lower (FER = 0.5 %<br/>or lower)</li> </ul>                                |
|      | Transmission | <ul> <li>Frequency: 824 to 849 MHz (BC0), 1850 to 1910 MHz (BC1)</li> <li>Maximum RF output power: Power Class3 (BC0), Power Class2 (BC1), 23.01 to 30 dBm (conducted)</li> </ul> |

### Important information

Before using your system, read and follow all instructions and safety information provided in this user's guide ("User's Manual"). Not following precautions found in this guide can lead to an accident or other serious consequences.

## Keep this guide in your vehicle

When kept in the vehicle, this guide will be a ready reference for you and other users unfamiliar with the system. Ensure that before using the system for the first time, all persons have access to this guide and read its instructions and safety information carefully.

#### Warning

Operating certain parts of this system while driving can distract your attention away from the road, and possibly cause an accident or other serious consequences. Do not change system settings or enter data non-verbally (using your hands) while driving. Stop the vehicle in a safe and legal manner before attempting these operations. This is important since setting up or changing some functions as you drive may distract your attention away from the road and removing your hands from the steering wheel may cause you to lose control of the vehicle.

#### **General operation**

#### Voice command control

Features within the system may be executed using only voice commands. Using voice commands while driving allows you to operate the system without removing your hands from the steering wheel.

#### Prolonged views of screen

Do not access any function requiring a prolonged view of the screen while you are driving. Pull over in a safe and legal manner before attempting to access a function of the system requiring prolonged attention. Even short views of the screen may be hazardous if your attention has been diverted away from your driving.

#### Volume setting

Do not raise the volume excessively. Keep the volume at a level where you can still hear outside traffic and emergency signals while driving. Driving while unable to hear these sounds could cause an accident.

#### Navigation features

Navigation features included in the system are intended to provide detailed instructions to get you to a desired destination. Ensure that all persons using this system carefully read and follow all instructions on safety information.

#### Distraction hazard

Some navigation features may require manual (non-verbal) setup. Attempting to perform such setup or inputting data while driving can seriously distract your attention and could cause an accident. Stop the vehicle in a safe and legal manner before attempting these operations.

#### Let your judgment prevail

Any navigation features are provided only as an aid. Make your driving decisions based on your observations of local conditions and existing traffic regulations. Any such feature is not a substitute for your personal judgment. Any route suggestions made by this system should never replace any local traffic regulations or your personal judgment or knowledge of safe driving practices.

#### Route safety

Do not follow the route suggestions if doing so would result in an unsafe or illegal maneuver, if you would be placed in an unsafe situation, or if you would be directed into an area that you consider unsafe. The driver is ultimately responsible for the safe operation of the vehicle and must evaluate whether it is safe to follow the suggested directions.

#### Potential map inaccuracy

Maps used by this system may be inaccurate because of changes in roads, traffic controls or driving conditions. Always use good judgment and common sense when following the suggested routes.

#### Emergency services

Do not rely on any navigation features included in the system to direct you to emergency services. Ask local authorities or an emergency services operator for these locations. Not all emergency services such as police, fire stations, hospitals and clinics are contained in the map database for navigation features.

## Use of speech recognition functions

Speech recognition software is inherently a statistical process which is subject to errors. It is your responsibility to monitor any speech recognition functions included in the system and address any errors.

### Index

| A                                            | favorites list 6-12                          |
|----------------------------------------------|----------------------------------------------|
| addresses, search 5-10                       | keypad 6-10                                  |
| advanced options, set 9-7                    | making a call 6-7 options during a call 6-11 |
| •                                            | switching calls 6-12                         |
| Android devices                              | text messages 6-13                           |
| Android Auto 2-6                             | specifications 11-11                         |
| Apple devices                                |                                              |
| Apple CarPlay 2-4                            |                                              |
| iPod mode 4-7                                | C                                            |
| avoiding streets 5-16                        | call history 6-8                             |
|                                              | calls 6-6                                    |
| В                                            | component names and functions                |
| battery warning 1-6                          | control panel                                |
| Blue Link                                    | custom button 1-2                            |
| activation 8-2                               | MAP button 1-3                               |
| Auto Crash Notification 8-7                  | MEDIA button 1-2                             |
| center call 8-9                              | NAV button 1-3                               |
| driving information 8-4                      | PWR button/VOL knob 1-2                      |
| menu, access 8-3                             | RADIO button 1-2<br>SD card slot 1-3         |
| received location information 8-5            | SEEK/TRACK button 1-2                        |
| SOS call 8-8                                 | SETUP button 1-3                             |
|                                              | TUNE knob/FILE knob/ENTER                    |
| Stolen Vehicle Recovery 8-8                  | button 1-3                                   |
| vehicle diagnosis 8-6 Voice Local Search 8-6 | steering wheel remote control                |
|                                              | call/answer button 1-4                       |
| Bluetooth                                    | call end button 1-4                          |
| answering a call 6-10                        | MODE button 1-4                              |
| audio 6-5                                    | up/down lever 1-4                            |
| connection                                   | voice recognition button 1-4                 |
| connecting devices 6-4                       | volume lever/mute button 1-4                 |
| deleting devices 6-5                         | contacts list 6-8                            |
| disconnecting devices 6-4                    | control panel 1-2                            |
| pairing devices 6-2<br>phone                 | •                                            |
| call history 6-8                             | coordinates, search 5-13                     |
| contacts list 6-8                            | current location, save 5-19                  |

| D                                                   | Н                          |
|-----------------------------------------------------|----------------------------|
| data services                                       | HD Radio                   |
| fuel price via SiriusXM 2-11                        | data services 2-8          |
| movie via SiriusXM 2-13                             | radio 3-4                  |
| sports via SiriusXM 2-12<br>stock via SiriusXM 2-12 | home screen 1-8            |
| traffic 2-9                                         |                            |
| weather in Doppler Radar 2-10                       | I                          |
| weather via HD Radio 2-10                           | iPod mode                  |
| weather via SiriusXM 2-11                           | connecting devices 4-2     |
| detour 5-15                                         | notes on connections 4-8   |
|                                                     | notes on playback 4-9      |
| F                                                   | playback 4-7               |
| emergency services 5-13                             | specifications 11-9        |
| emergency services 3-13                             |                            |
| _                                                   | K                          |
| F                                                   | keyboard, set 9-7          |
| FAQ                                                 | keywords, search 5-9       |
| Bluetooth 11-3                                      |                            |
| broadcast reception 11-6<br>navigation 11-3         | 1                          |
| radio/media functions 11-6                          | -                          |
| self-check on system faults 11-6                    | language, set 9-6          |
| favorite locations, save 5-21                       | locations<br>deleting 5-23 |
| favorite numbers, save 6-12                         | editing 5-23               |
| finding another route 5-15                          | saving 5-19                |
| finding routes quickly 5-2                          | searching for 5-2, 5-8     |
| finding routes with search methods 5-8              |                            |
| frequently asked questions 11-3                     | M                          |
| requertly asked questions 11-5                      | map update 9-9             |
|                                                     | map view 5-5               |
| G                                                   | POI display, set 5-11      |
| gas stations 5-12                                   | media devices, connect 4-2 |
|                                                     | caia devices, conficee 4 2 |
|                                                     |                            |

| media piayer                    | P                           |
|---------------------------------|-----------------------------|
| iPod mode                       | parking guides 1-8          |
| accessing lists 4-8             |                             |
| connecting devices 4-2          | phone projection            |
| playback 4-7                    | Android Auto 2-6            |
| specifications 11-9             | Apple CarPlay 2-4           |
| pausing/resuming 4-3            | POI categories, search 5-10 |
| playback 4-3                    | previous destinations 5-14  |
| repeat play 4-4                 | proximity warning 1-9       |
| restarting current playback 4-3 | proximity warriing 1-3      |
| settings 9-4                    |                             |
| shuffle play 4-4                | Q                           |
| skipping forward/backward 4-3   | quickly finding routes      |
| USB mode                        | notes on navigation 5-4     |
| accessing lists 4-6             | searching for locations 5-2 |
| connecting devices 4-2          | searching for locations 3-2 |
| device specifications 11-8      |                             |
| music playback 4-4              | R                           |
| messages 6-13                   | radio                       |
| microphone 7-2                  | HD Radio 3-4                |
| music playback                  | mode, change 3-2            |
| Bluetooth audio 6-5             | saving stations 3-4         |
| iPod mode 4-7                   | scanning stations 3-3       |
| media player 4-2                | searching for stations 3-3  |
| USB mode 4-4                    | SiriusXM 3-6                |
| My Manu 1-8, 2-2                |                             |
| My Menu 1-8, 2-2                | rear view                   |
|                                 | parking guides 1-8          |
| N                               | proximity warning 1-9       |
| navigation 5-2, 5-8             | resetting to default        |
| -                               | navigation 5-24             |
| navigation screen 5-5           | screen 9-3                  |
| navigation settings 5-24        | sound 9-3                   |
|                                 | system 9-8                  |
| 0                               | restaurants 5-12            |
|                                 |                             |
| online search 5-14              |                             |

| routes                          | screen saver, set 9-4             |
|---------------------------------|-----------------------------------|
| adding waypoints 5-16           | screen settings 9-3               |
| adjusting sound volume 5-7      | SD card                           |
| avoiding streets 5-16           | precautions 5                     |
| canceling 5-7                   | slot 1-3                          |
| detour 5-15                     |                                   |
| emergency services 5-13         | searching for locations 5-8       |
| finding another route 5-15      | settings                          |
| map view 5-5                    | advanced options 9-7              |
| map view settings 5-6           | Blue Link 8-3                     |
| navigation settings 5-24        | Bluetooth 9-5                     |
| POI display on map 5-11         | keyboard 9-7                      |
| quickly finding routes 5-2      | language 9-6                      |
| registering locations           | media player 9-4                  |
| deleting locations 5-23         | navigation 5-24                   |
| editing locations 5-22          | phone projection 2-5, 2-7         |
| saving current location 5-19    | screen saver 9-4                  |
| saving favorites 5-21           | system information 9-8            |
| searching for and saving        | system screen 9-3                 |
| locations 5-20                  | system sound 9-2                  |
| rest area information 5-6       | time and date 9-7                 |
| searching by address 5-10       | touch sound 9-3                   |
| searching by coordinate 5-13    | voice recognition 9-5             |
| searching by keyword 5-9        | Siri Eyes Free 7-15               |
| searching by POI category 5-10  | SiriusXM                          |
| searching for gas stations 5-12 | data services 2-8                 |
| searching for restaurants 5-12  | radio 3-6                         |
| searching from previous         |                                   |
| destinations 5-14               | software update 9-9               |
| searching via server 5-14       | sound settings 9-2                |
| split screen 5-6                | specifications                    |
| updating map data 9-9           | Bluetooth 11-11                   |
|                                 | common 11-10                      |
| S                               | display 11-10                     |
|                                 | media player 11-7                 |
| satellite information 5-19      | modem RF 11-12                    |
| saving locations                | radio 11-11                       |
| current location 5-19           | split screen 5-6                  |
| favorites 5-21                  | ·                                 |
| searches 5-20                   | steering wheel remote control 1-4 |

system information 9-8 system layout 1-2 system status icons 11-2 system, turn on/off 1-5 system update 9-9

#### T

time and date, set 9-7
touch screen, control 1-6
touch sound, set 9-3
traffic information 2-9, 5-18
troubleshooting
Bluetooth connection 10-5
iPod/iPhone playback 10-4
navigation operation 10-8
phone projection 10-6
sound and display 10-2
system operation 10-7
USB playback 10-3

#### U

update
map 9-9
software 9-9
system 9-9
USB device specifications 11-8
USB mode
connecting devices 4-2
device specifications 11-8
file specifications 11-7
music playback 4-4
USB port, connect 4-2

#### V

Voice Local Search 8-6
voice memos 2-3
voice recognition
call commands 7-6
help 7-5
microphone 7-2
navigation commands 7-7
notes before starting 7-2
other commands 7-9
POI names 7-10
radio commands 7-9
Siri Eyes Free 7-15
starting 7-3
voice volume 7-4

#### W

waypoints, add 5-16

#### **Trademarks**

The Bluetooth® word mark and logos are registered trademarks owned by Bluetooth SIG, Inc. and any use of such marks by HYUNDAI is under license.

A Bluetooth® Wireless Technology enabled cell phone is required to use Bluetooth® Wireless Technology.

Bluetooth® Wireless Technology phone compatibility can be checked by visiting https://www.hyundaiusa.com/bluetooth.

### **Bluetooth**°

- Google, Android, Android Auto, and Google Play are registered trademarks of Google LLC. Distracted driving can result in a loss of vehicle control. Never use a handheld device or vehicle system that takes your focus away from safe vehicle operation.
- Apple®, Apple CarPlay™, iPad®, iPad mini™, iPhone®, iPod®, iPod classic®, iPod nano®, iPod touch®, iTunes®, and Siri® are trademarks of Apple Inc. Distracted driving can result in a loss of vehicle control. Never use a handheld device or vehicle system that takes your focus away from safe vehicle operation.

 HD Radio™ Technology is manufactured under license from iBiquity Digital Corporation. U.S. and Foreign Patents.
 For patents, see http://patents.dts. com/. HD Radio and the HD, HD Radio™, and "ARC" logos are registered trademarks or trademarks of iBiquity Digital Corporation in the United States and/or other countries.

### H) Radio

- Sirius, XM, SiriusXM and all related marks and logos are trademarks of Sirius XM Radio Inc.
- Other trademarks and trade names are those of their respective owners.

#### **FCC Certification**

This equipment has been tested and found to comply with the limits for a Class B digital device, pursuant to part 15 of the FCC Rules. These limits are designed to provide reasonable protection against harmful interference in a residential installation.

This equipment generates, uses and can radiate radio frequency energy and, if not installed and used in accordance with the instructions, may cause harmful interference to radio communications. However, there is no guarantee that interference will not occur in a particular installation. If this equipment does cause harmful interference to radio or television reception, which can be determined by turning the equipment off and on, the user is encouraged to try to correct the interference by one or more of the following measures:

- Reorient or relocate the receiving antenna.
- Increase the separation between the equipment and receiver.
- Connect the equipment into an outlet on a circuit different from that to which the receiver is connected.
- Consult the dealer or an experienced radio/TV technician for help.

Caution: Any changes or modifications to this device not explicitly approved by manufacturer could void your authority to operate this equipment.

This device complies with part 15 of the FCC Rules. Operation is subject to the following two conditions: (1) This device may not cause harmful interference, and (2) this device must accept any interference received, including interference that may cause undesired operation.

This equipment complies with FCC radiation exposure limits set forth for an uncontrolled environment.

This equipment should be installed and operated with minimum 20 cm between the radiator and your body. This transmitter must not be co-located or operating in conjunction with any other antenna or transmitter unless authorized to do so by the FCC.

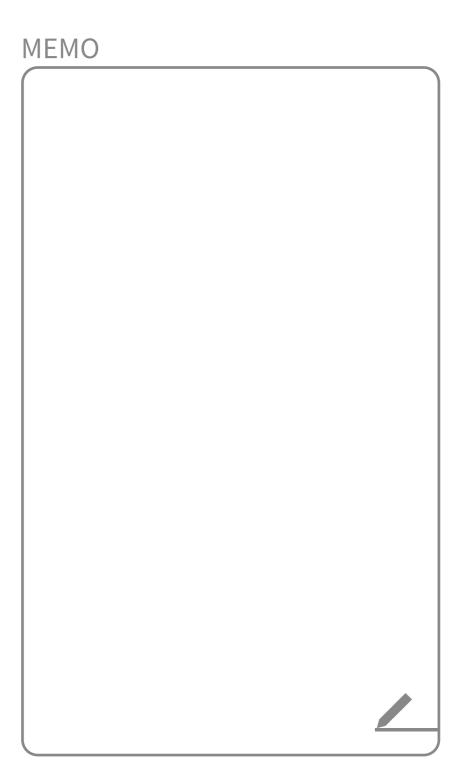

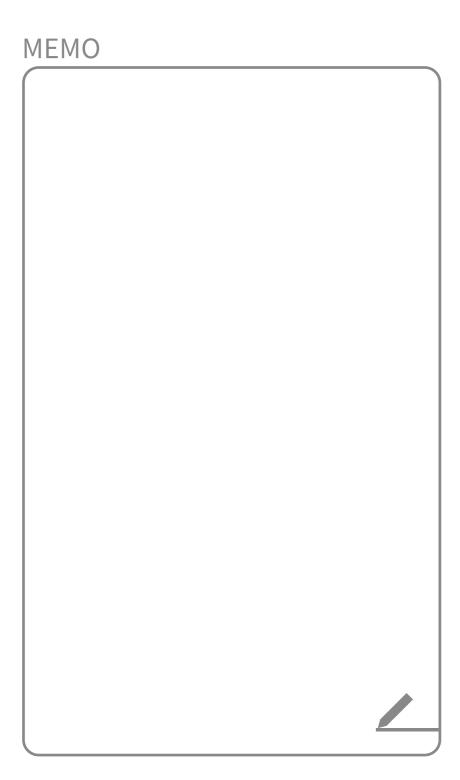

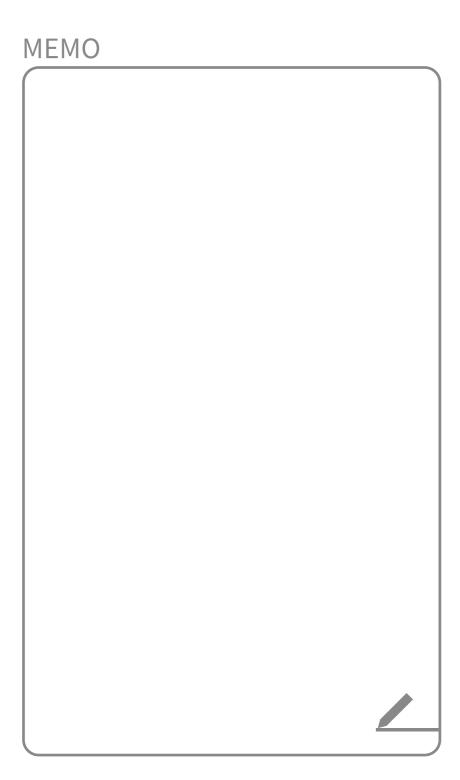

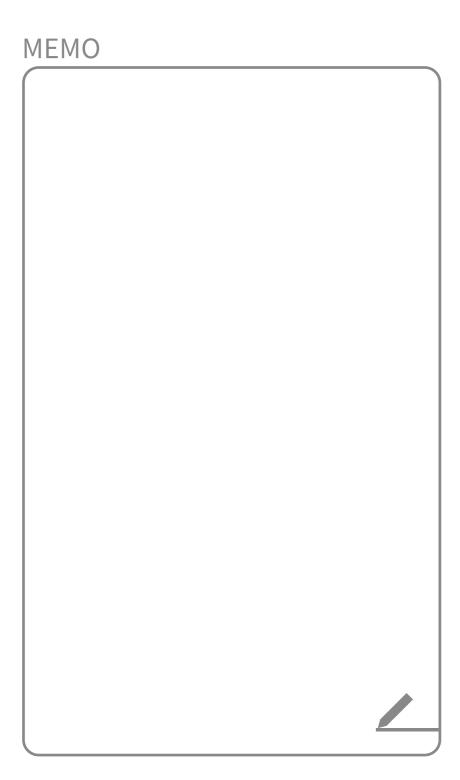

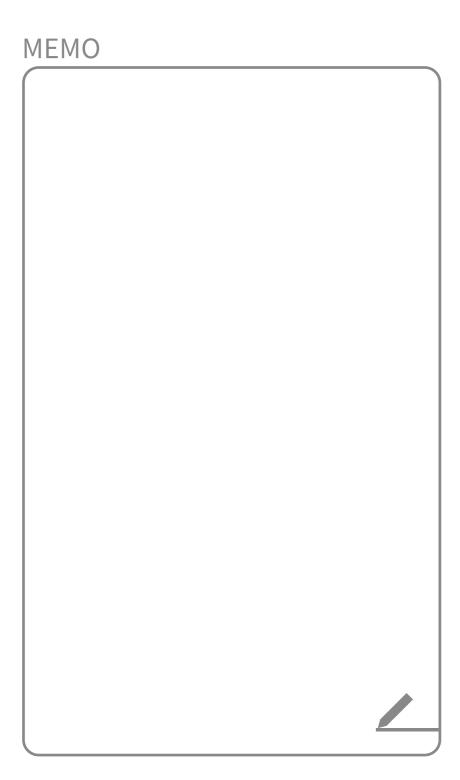